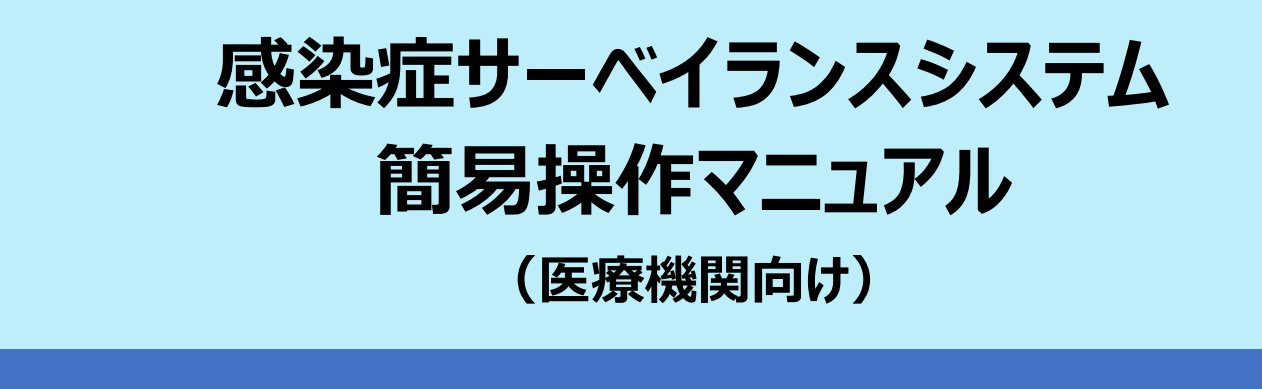

本書では、感染症サーベイランスシステムにログインして届け出を行う方法について簡潔に説明しま す。詳細説明は、【感染症発生動向調査サブシステム(医療機関向け)操作マニュアル】を参照 してください。

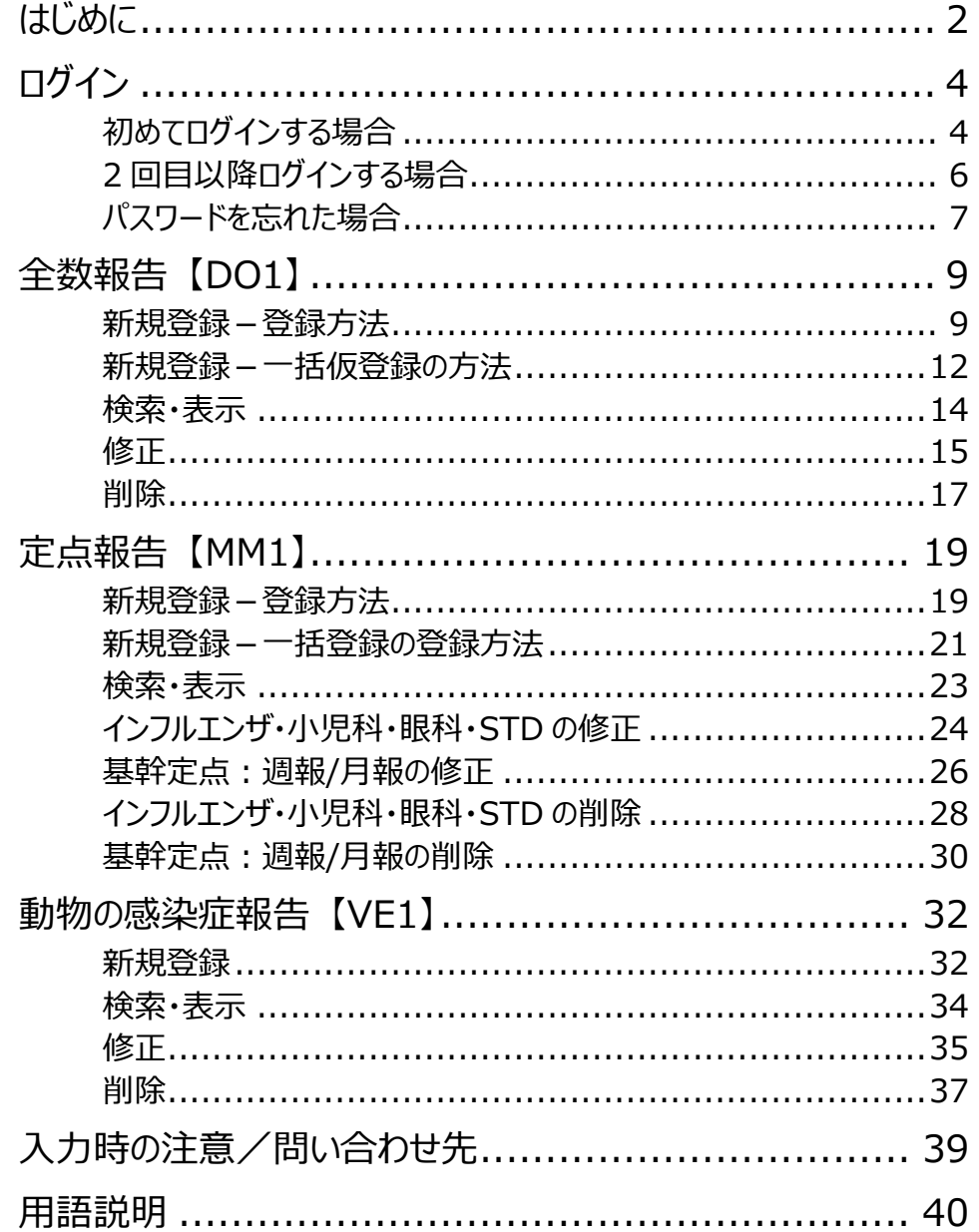

# <span id="page-1-0"></span>**はじめに**

本書の対象は次のユーザです。

- **医療機関(全数) (DO1) : 全数報告の情報等を入力します。**
- 医療機関(定点) (MM1) : 定点報告の情報等を入力します。
- 動物診療施設(VF1) :動物の感染症の情報等を入力します。

ユーザによって使用する機能は異なります。各ユーザが使用する機能は、章タイトルにユーザコード (上記の DO1、MM1、VE1)を記載しています。

## **必要なこと①**

感染症サーベイランスシステム(以降、「本システム」と記載します)を使用するため には、事前に保健所や自治体窓口から利用者 ID とパスワードを発行してもらう必 要があります。

ID とは、本システムを使用する利用者や機関を登録した際に発行される、登録番 号のようなものです。この利用者 ID とパスワードを入力することで、本システムを使え るようになります。

また本システムでは、利用者 ID とパスワードに加えて、メール/SMS/電話のいず れかを用いた認証(以降、「二要素認証」と記載します)も必要です。保健所や自 治体窓口に利用者アカウントの発行を依頼する際は、二要素認証用にメールアドレ ス/SMS/電話番号のいずれかを使用できるようにご用意ください。

以降の説明は利用者 ID の発行後のシステム利用を前提とした記載であるため、利 用者 ID をお持ちではない場合、管轄の保健所や自治体窓口に利用者アカウント の発行を依頼してください。

**メモ**

パスワードは、保健所や自治体窓口が発行したパスワード(「初期パスワード」と呼びま す)から自分で考えたパスワードに変更します。 初めて本システムを使うときは初期パスワードでログインし、自分で考えたパスワードに変更し てください。操作方法は以降のページで説明します。

## **必要なこと②**

パソコン等使用する端末をインターネットに接続してください。

インターネット上で本システム等を閲覧するためには、ブラウザと呼ばれるソフトウェアが 必要です。ブラウザには様々な種類がありますが、本システムでは「Microsoft Edge」、「Google Chrome」、「Mozilla Firefox」を推奨しています。お使いのパ ソコンのブラウザを確認してください。

本システムを利用するには、利用者 ID 及びパスワードによる認証に加え、二要素認 証による本人確認を行います。この操作をログインと呼びます。

**メモ**

本書の最後に用語説明を記載しています。以降の説明で不明な用語があった場合は、[40](#page-39-0) ページを参照してください。

# <span id="page-3-0"></span>**ログイン**

# <span id="page-3-1"></span>**初めてログインする場合**

保健所や自治体窓口から通知された利用者 ID と初期パスワードを使用してください。以降の操作 で、パスワードを自分で考えた文字列に変更します。

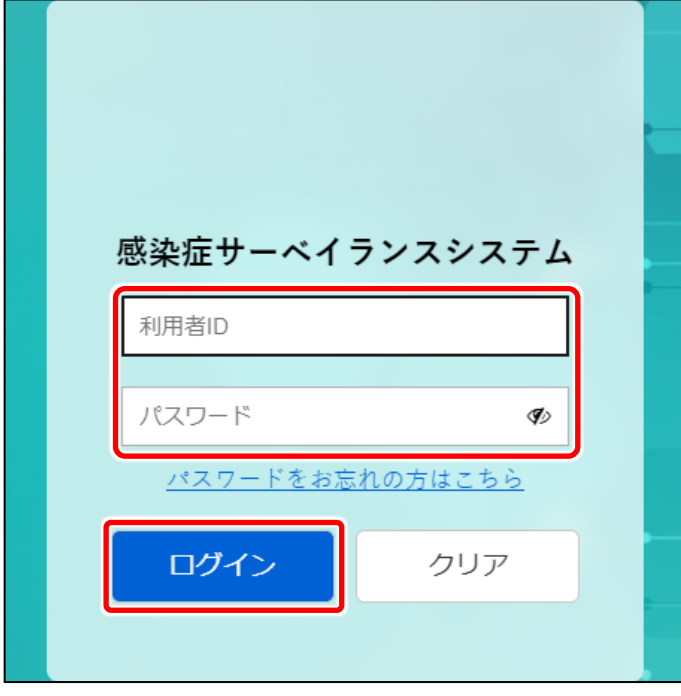

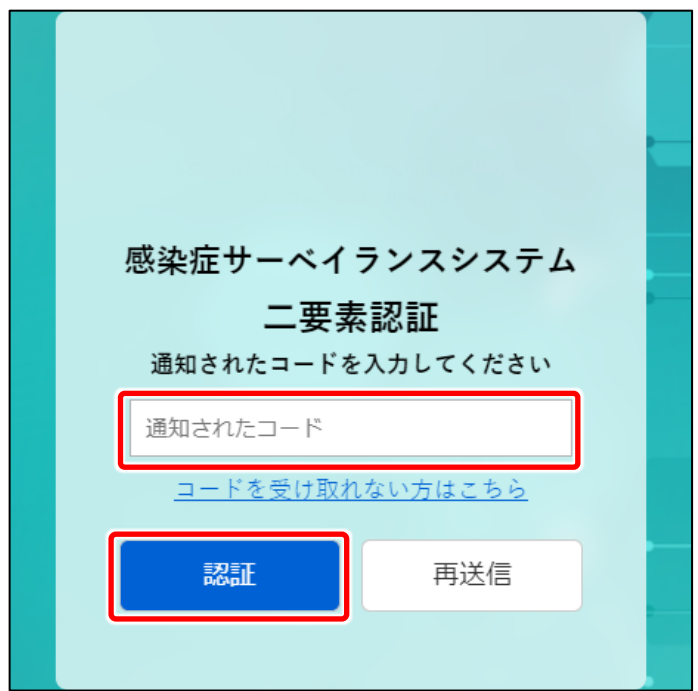

**1 感染症サーベイランスシステムにア クセスする**

左図の画面が表示されます。

#### **メモ**

本システムの URL がわからない場合は、保 健所又は自治体窓口にご確認ください。

**2 保健所や自治体窓口から通知され た利用者 ID とパスワードを入力 し、[ログイン]ボタンをクリックす る**

事前に申請したメール/SMS/電話いず れかに、認証コードが通知されます。

## **3 通知されたコードを入力し、[認 証1 ボタンをクリックする**

「再送信]をクリックすると、再度コードが 送信されます。認証がうまくいかない場合 等は、再送信されたコードで認証を試して ください。

コードを受け取れない場合、[コードを受 け取れない方はこちら]リンクをクリックする と、問い合わせ先情報画面が表示されま す。

認証が成功すると、パスワードの変更通 知画面が表示されます。

※本ページは、初回ログインの場合のみ必要になる操作です。

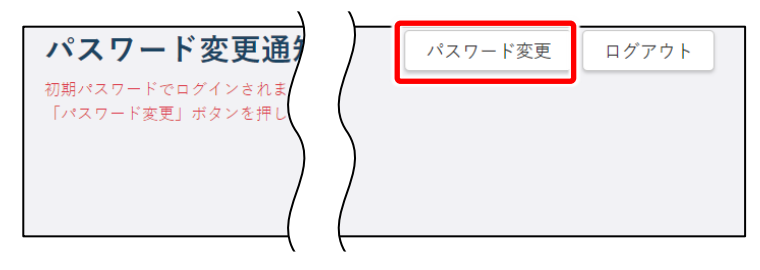

。<br>新パスワード(確認用)

初期パスワード変更

パスワード変更情報

必須

**4 [パスワード変更]ボタンをクリッ クする** 初期パスワード変更画面が表示されま

す。

**5 「新パスワード」と「新パスワード(確 認用)」に、新しいパスワードを入力 する**

保健所や自治体窓口から通知されたパス ワードから、自分で考えたパスワードに変 更します。

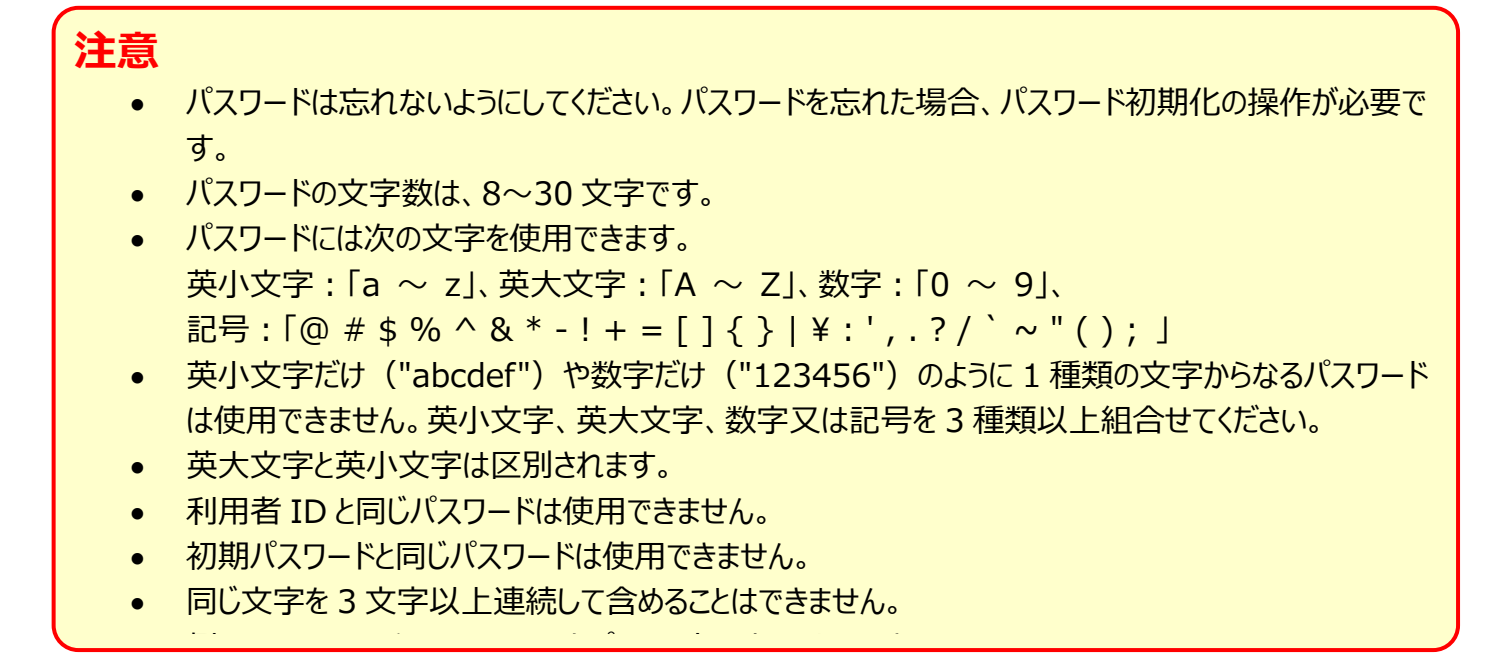

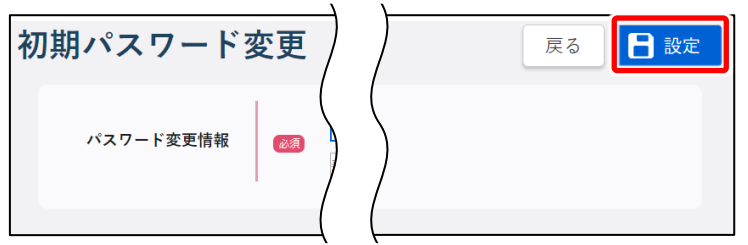

**6 [設定]ボタンをクリックする** 初期パスワードが自分で考えたパスワード に変更され、初めてログインするときの操作 は完了です。 本システムのホーム画面が表示されます。 必要に応じて各説明ページへ進んでくださ い。

# <span id="page-5-0"></span>**2 回目以降ログインする場合**

パスワードは、自分で設定したパスワードを使用してください。

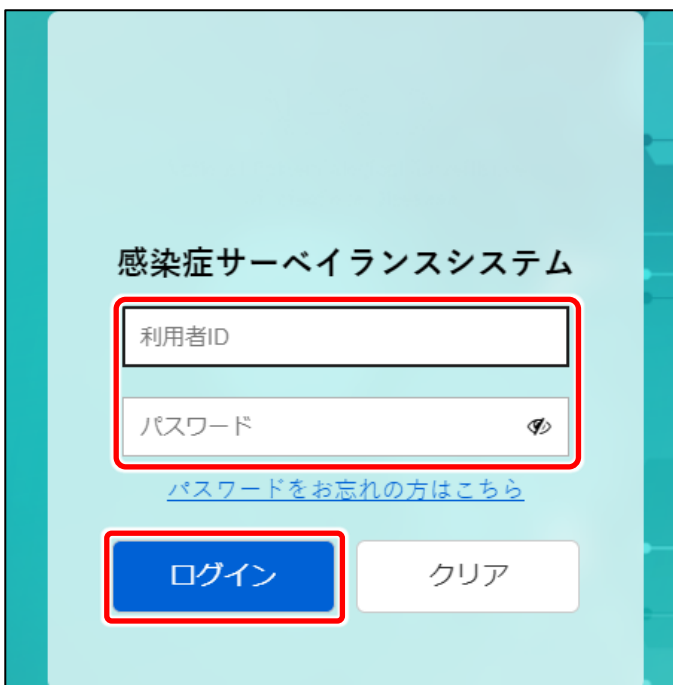

# 感染症サーベイランスシステム 二要素認証 通知されたコードを入力してください 通知されたコード コードを受け取れない方はこちら 認証 再送信

## **1 感染症サーベイランスシステムにア クセスする**

左図の画面が表示されます。

#### **メモ**

本システムの URL がわからない場合は、保 健所又は自治体窓口にご確認ください。

## **2 利用者 ID とパスワードを入力し、 [ログイン]ボタンをクリックする**

事前に申請したメール/SMS/電話いず れかに、認証コードが通知されます。

#### **メモ**

2 回目以降ログインでパスワードを忘れた場 合は、[7](#page-6-0) ページを参照してください。

## **3 通知されたコードを入力し、[認 証】ボタンをクリックする**

「再送信] をクリックすると、再度コードが 送信されます。認証がうまくいかない場合 等は、再送信されたコードで認証を試して ください。

コードを受け取れない場合、[コードを受 け取れない方はこちら]リンクをクリックする と、ヘルプガイドが表示されます。

ログイン操作は完了です。必要に応じて 各説明ページへ進んでください。

# <span id="page-6-0"></span>**パスワードを忘れた場合**

パスワードを忘れてログインできない場合は、二要素認証でパスワードを初期化することができます。

#### **メモ**

パスワードも二要素認証も忘れた場合は、所轄のシステムアドミニストレータに二要素認証 の設定を確認するか、パスワードの初期化を依頼してください。

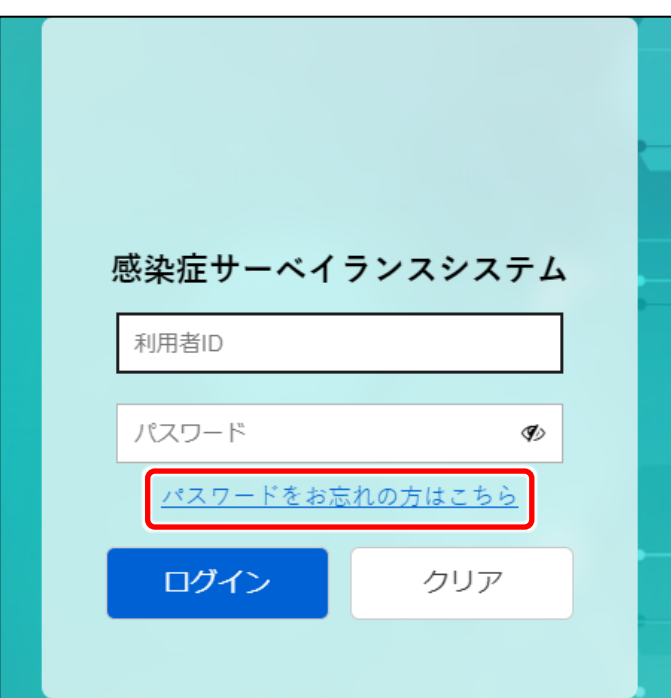

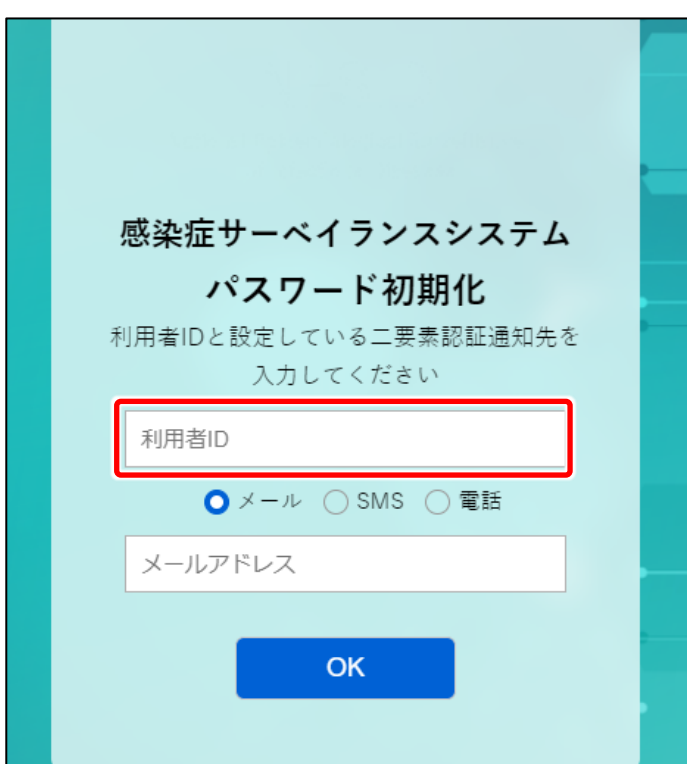

# **1 [パスワードをお忘れの方はこち ら]リンクをクリックする**

パスワードを初期化する画面が表示され ます。

**2 利用者 ID を入力する**

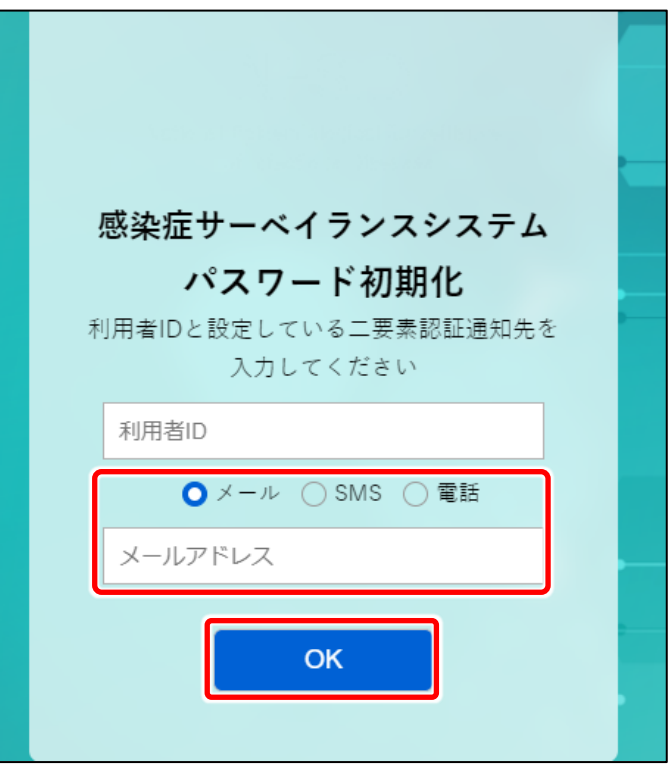

**3 メール/SMS/電話いずれかを選 択し、選択した通知先のメールアド レス又は電話番号を入力する** 二要素認証の通知先は新たに設定する のではなく、この時点で設定されている認 証方法を選択・入力してください。

メールの場合はメールアドレスを、SMS/ 電話の場合は電話番号(ハイフン不 要)を入力してください。

**4 [OK]ボタンをクリックする** 手順 3 で入力した通知先にパスワードが 送信されます。そのパスワードを使用して、 ログインしてください。

# <span id="page-8-0"></span>**全数報告 【DO1】**

# <span id="page-8-1"></span>**新規登録-登録方法**

厚生労働省が全数報告の対象として指定している一類から五類感染症と、それ以外の感染症に 対する発生届の登録について説明します。

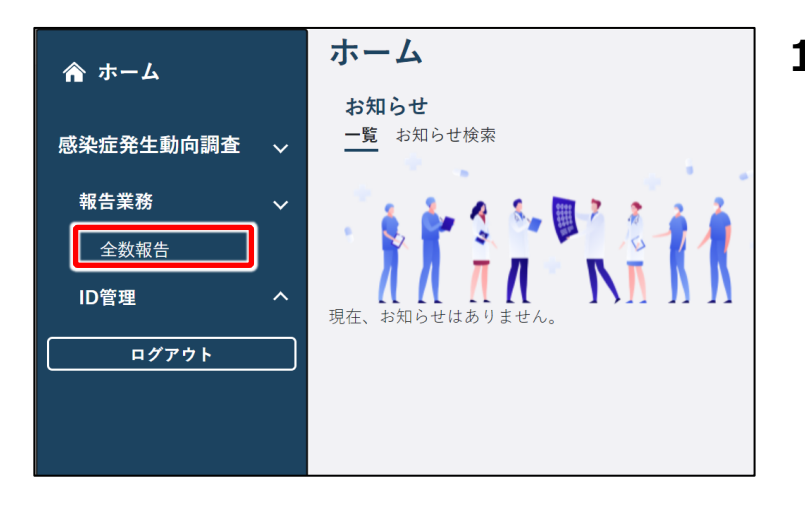

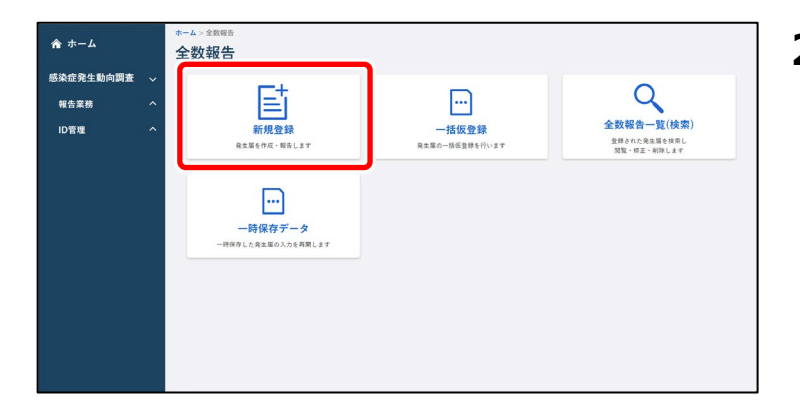

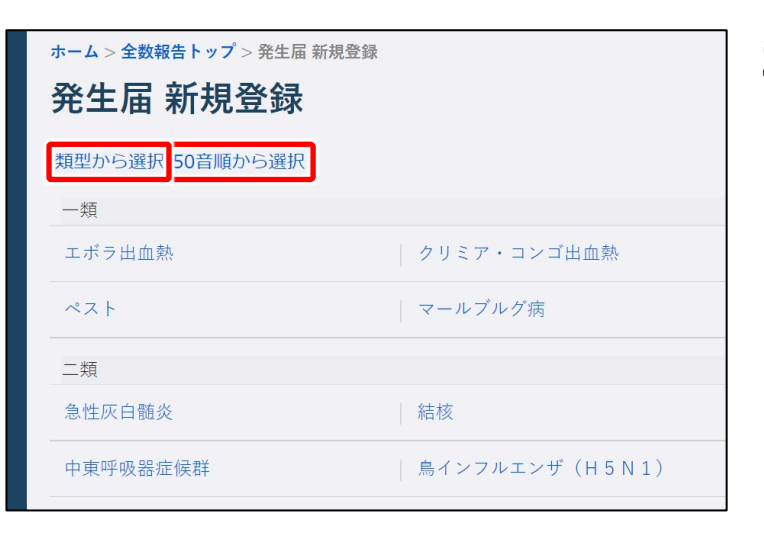

**1 ホーム画面左側のナビゲーションメ ニューにある[感染症発生動向調 査]の[報告業務]の[全数報 告]をクリックする**

「全数報告]が表示されていない場合 は、[感染症発生動向調査]や[報告 業務] の右側に表示されている [ < ] をクリックすると表示されます。 全数報告トップ画面が表示されます。

**2 [新規登録]ボタンをクリックする** 疾病選択画面(類型/50音順)画面 が表示されます。

**3 [類型から選択]タブ、又は[50 音順から選択]タブをクリックする** 疾病を探しやすい並びのタブをクリックしま す。

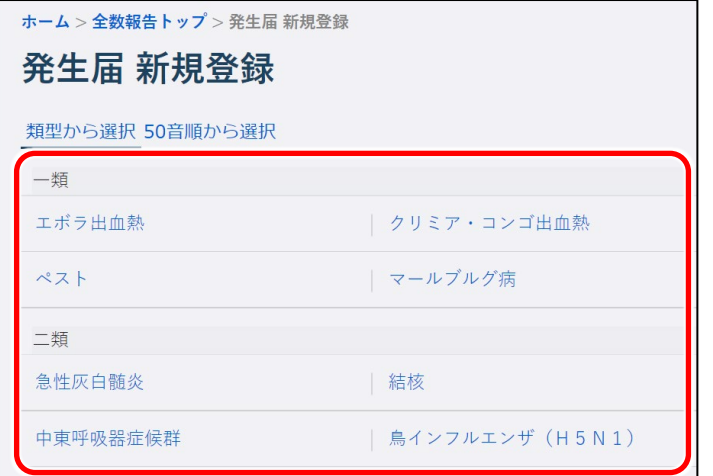

# **4 全数報告を登録する疾病をクリック する**

選択した疾病の全数報告画面が新規登 録モードで表示されます。

### **5 画面に沿って各項目を入力する**

#### **注意**

(必須)と赤で表示されている項目は、必 ず選択又は入力してください。

#### **メモ**

> 感染症発生動向 金数報告 > 新規登録 > 鳥インフルエンザ(H5N1)

155700: 長岡

マスタから病院を選択 \* 従事する病院・<br>診療所の名称 医師の氏名 医師  $x - b$  manic

医師報告日 yyyy/mm/dd

· 1999年の所在地<br>||郵便番号||9400001| 都道府県 新潟県 市町村·番地·号 川辺町 電話番号 ハイフンは不要

保健所受理日 yyyy

鳥インフルエンザ (H5N1)

 $\overline{\omega}$ 

必須

必須

保健所

病院 診療所の情報

報告年月日

医師·診療所情報

自由記録

20 備考 医療機関

> 入力を中断して一時保存する場合は、「一時保存]ボタンをクリックします。一時保存した データは、全数報告トップ画面の「一時保存データ]ボタンから表示される全数報告一時 保存一覧画面で、「疾病名」のリンクをクリックすると表示されます。一時保存した最終更新 者のみ閲覧・修正ができます。

一時保存したデータは、保存した当日の深夜 25 時に自動削除されます。

戻る(破棄) | 一時保存 | 日 登録

ページ内リンク保健所

。<br>(年月日)

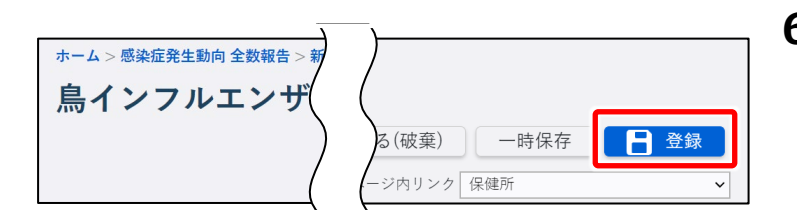

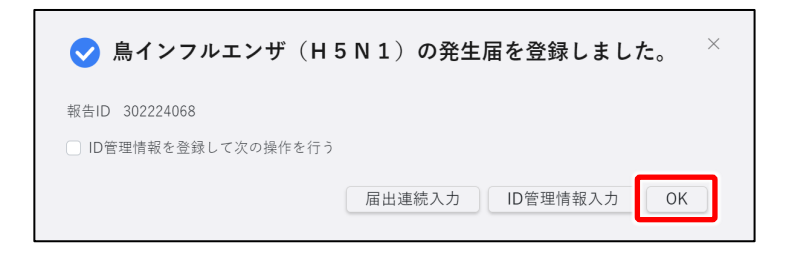

- **6 [登録]ボタンをクリックする** 情報登録結果のダイアログが表示されま す。
- **7 [OK]ボタンをクリックする** 入力したデータが登録され、管轄保健所 にメールが送信されます。

## <span id="page-11-0"></span>**新規登録-一括仮登録の方法**

新しい全数報告を一括で仮登録する操作を説明します。 あらかじめ一括仮登録する全数報告のインポートファイルを、CSV 形式で用意してください。

**メモ** インポートファイルの作成方法は、別添資料の作成手順書を参照してください。

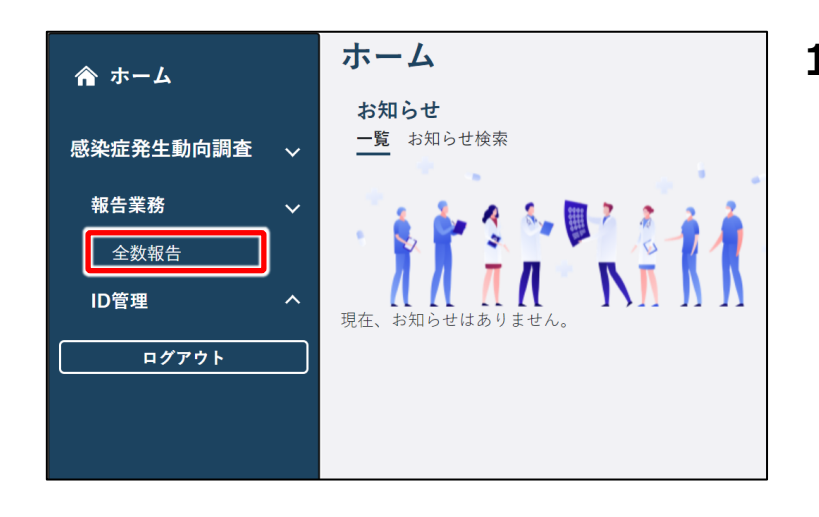

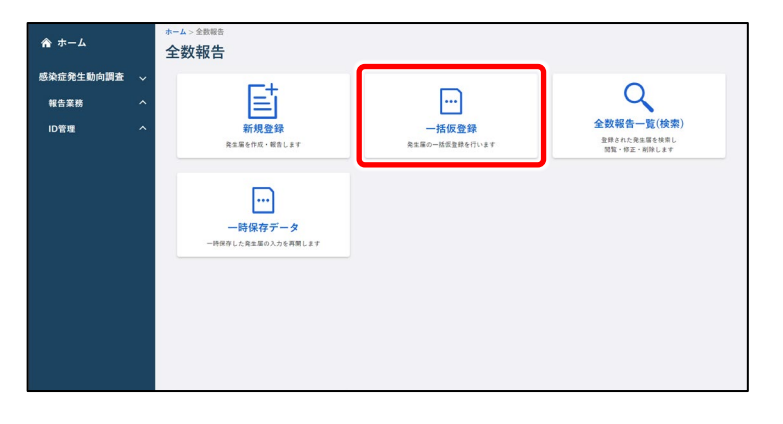

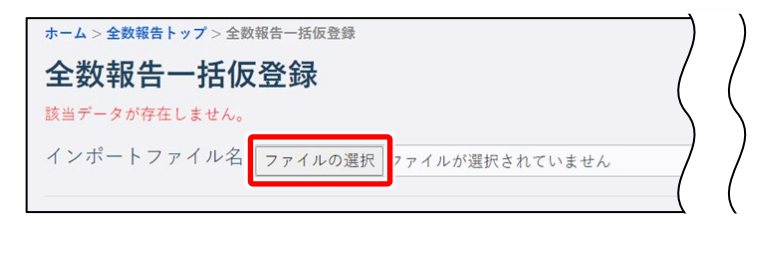

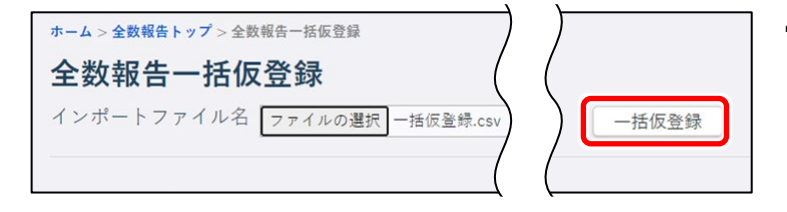

**1 ホーム画面左側のナビゲーションメ ニューにある[感染症発生動向調 査]の[報告業務]の[全数報 告]をクリックする**

[全数報告] が表示されていない場合 は、[感染症発生動向調査]や[報告 業務] の右側に表示されている [ 人] をクリックすると表示されます。 全数報告トップ画面が表示されます。

**2 [一括仮登録]ボタンをクリックす る**

全数報告一括仮登録画面が表示されま す。

- **3 [ファイルの選択]ボタンをクリック し、インポートファイルを選択する** 全数報告一括仮登録画面に、選択した インポートファイル名が表示されます。
- **4 [一括仮登録]ボタンをクリックする** 確認のダイアログが表示されます。

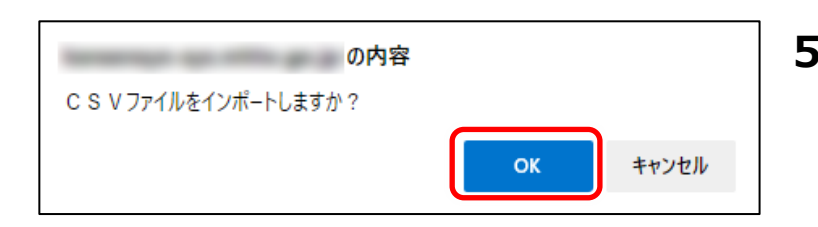

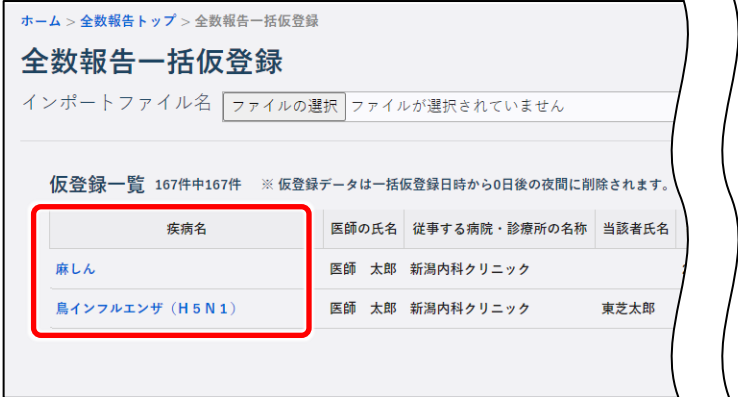

- **5 [OK]ボタンをクリックする** 一括仮登録された全数報告が、仮登録 一覧に表示されます。
- **6 仮登録一覧で、本登録する全数報 告の「疾病名」のリンクをクリックする** クリックした全数報告の全数報告画面 (新規登録)が表示されます。以降は、 [【新規登録-登録方法】](#page-8-1)を参照して入力 されていない項目に入力後、登録してくだ さい。

### **注意** 仮登録データは、仮登録した当日の深夜 25 時に自動削除されます。

<span id="page-13-0"></span>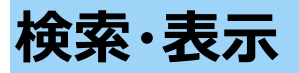

登録した全数報告の検索方法と表示方法を説明します。

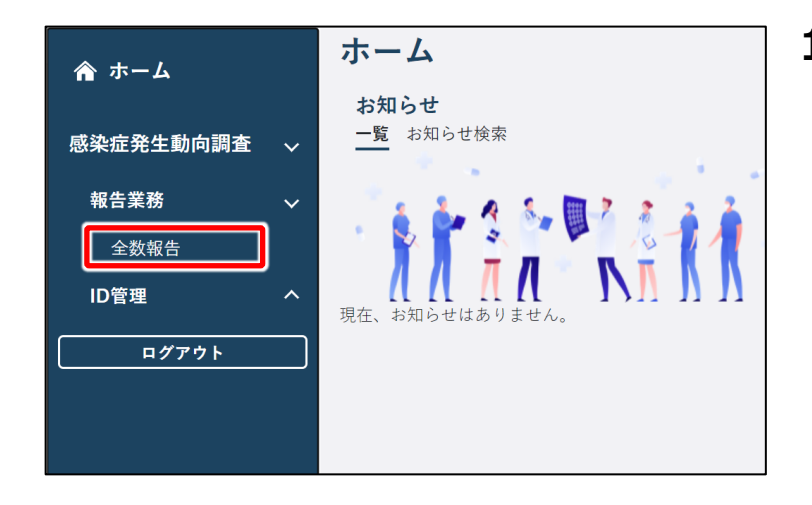

**1 ホーム画面左側のナビゲーションメ ニューにある[感染症発生動向調 査]の[報告業務]の[全数報 告]をクリックする** 「全数報告]が表示されていない場合

は、[感染症発生動向調査]や[報告 業務]の右側に表示されている [へ] をクリックすると表示されます。 全数報告トップ画面が表示されます。

**2 [全数報告一覧(検索)]ボタ ンをクリックする**

全数報告一覧画面が表示されます。

**3 検索条件を入力し、[検索]ボタ ンをクリックする**

#### **メモ**

検索条件を指定しないと、該当件数が多 くなるため処理に時間がかかります。 日付の範囲を狭くすることや、複数の条件 を指定することをお勧めします。

検索結果が表示されます。

**4 表示したい全数報告の「報告 ID」 のリンクをクリックする**

> クリックした報告 ID の全数報告画面が表 示されます。

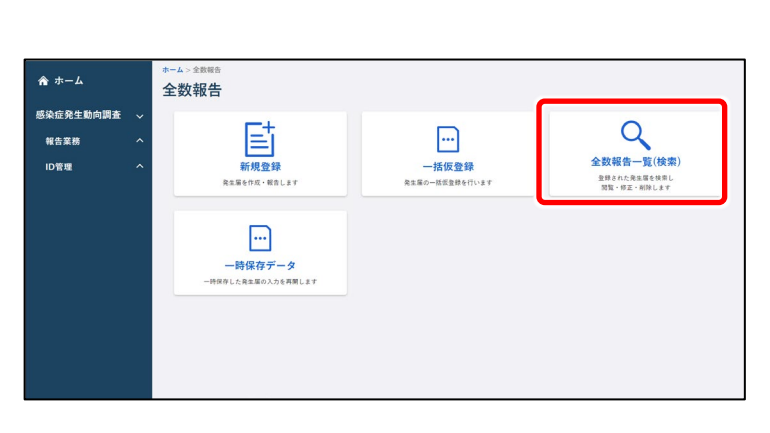

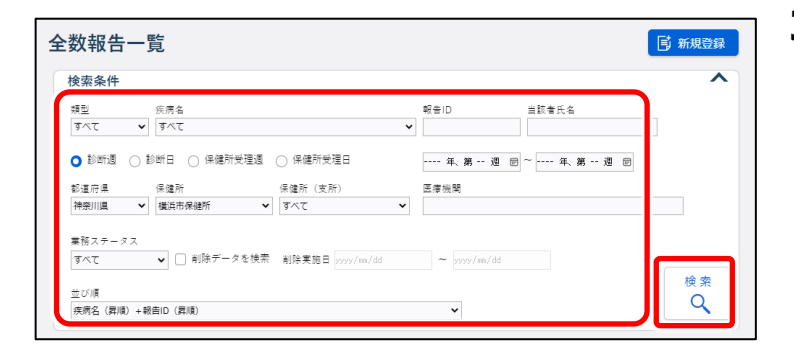

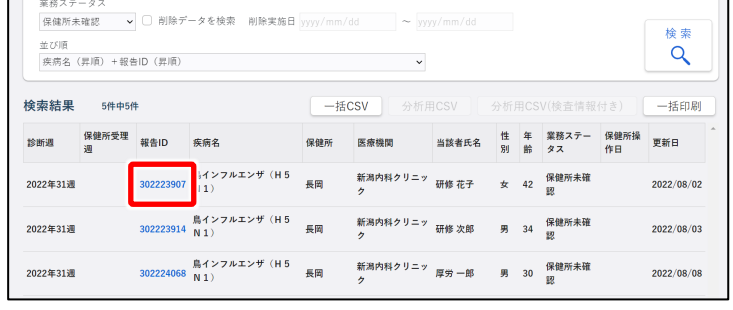

<span id="page-14-0"></span>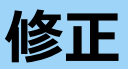

登録した全数報告の修正方法を説明します。

#### **注意**

保健所が確認済みにした全数報告は修正・削除できません。保健所確認済みのデータを修 正・削除したい場合は、保健所に依頼してください。

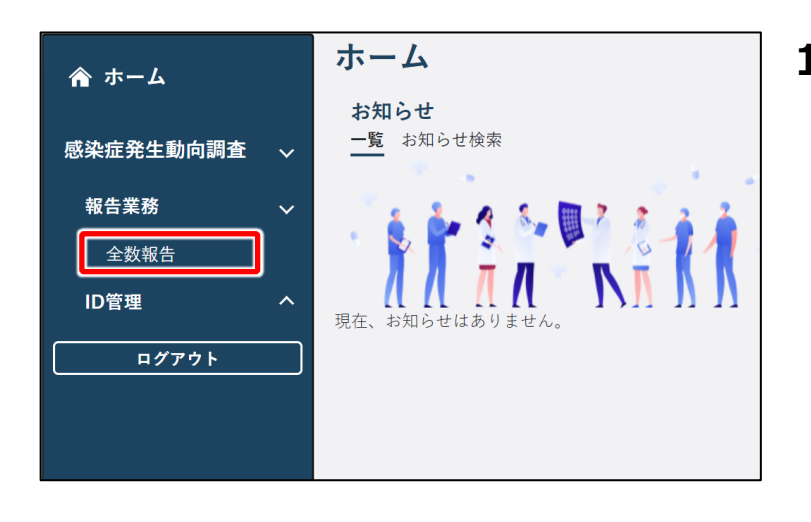

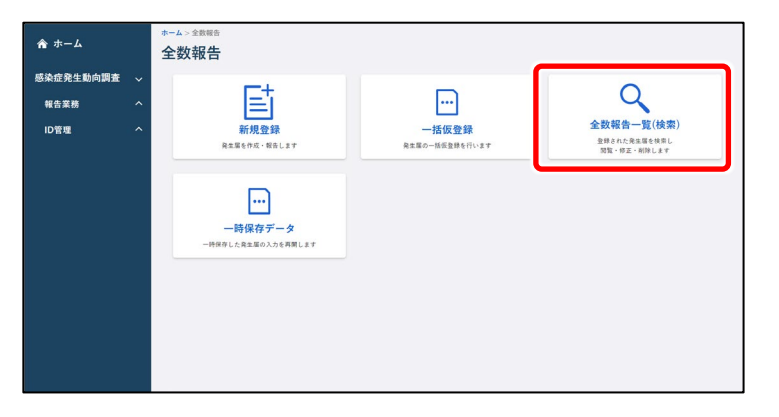

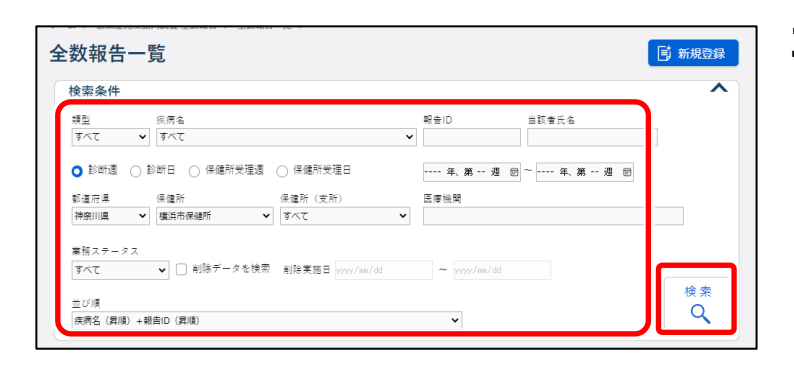

**1 ホーム画面左側のナビゲーションメ ニューにある[感染症発生動向調 査]の[報告業務]の[全数報 告]をクリックする**

「全数報告]が表示されていない場合 は、[感染症発生動向調査]や[報告 業務]の右側に表示されている [ へ ] をクリックすると表示されます。 全数報告トップ画面が表示されます。

**2 [全数報告一覧(検索)]ボタ ンをクリックする**

全数報告一覧画面が表示されます。

**3 修正したい全数報告の検索条件 を入力し、[検索]ボタンをクリッ クする**

#### **メモ**

検索条件を指定しないと、該当件数が多 くなるため処理に時間がかかります。 日付の範囲を狭くすることや、複数の条件 を指定することをお勧めします。

検索結果が表示されます。

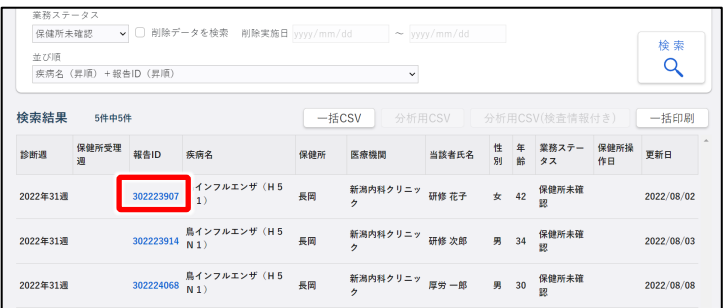

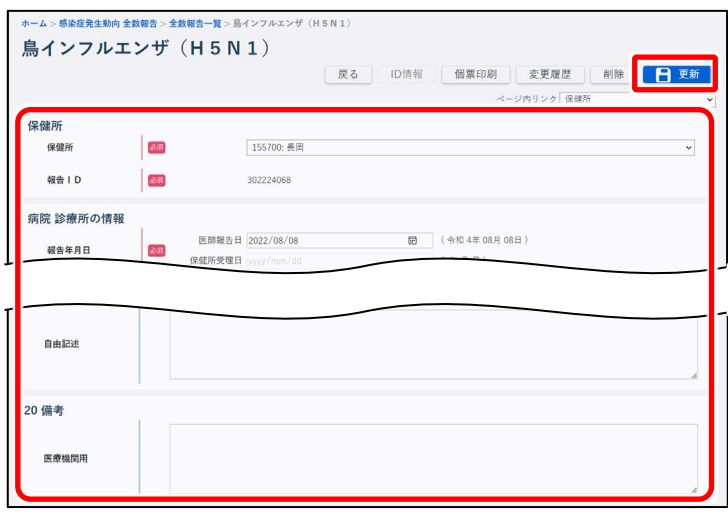

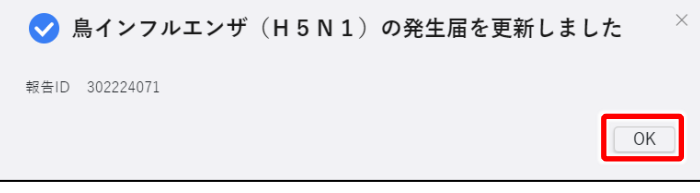

## **4 修正する全数報告のリンクをクリッ クする**

クリックした報告 ID の全数報告画面が表 示されます。

### **5 修正したい項目を修正し、[更 新] ボタンをクリックする** 入力項目及び更新時の動作は[【新規登](#page-8-1) [録-登録方法】](#page-8-1)を参照してください。 確認のダイアログが表示されます。

**6 [OK]ボタンをクリックする** 入力したデータが更新され、管轄保健所 にメールが送信されます。

# <span id="page-16-0"></span>**削除**

登録した全数報告の削除方法を説明します。

#### **注意**

保健所が確認済みにした全数報告は修正・削除できません。保健所確認済みのデータを修 正・削除したい場合は、保健所に依頼してください。

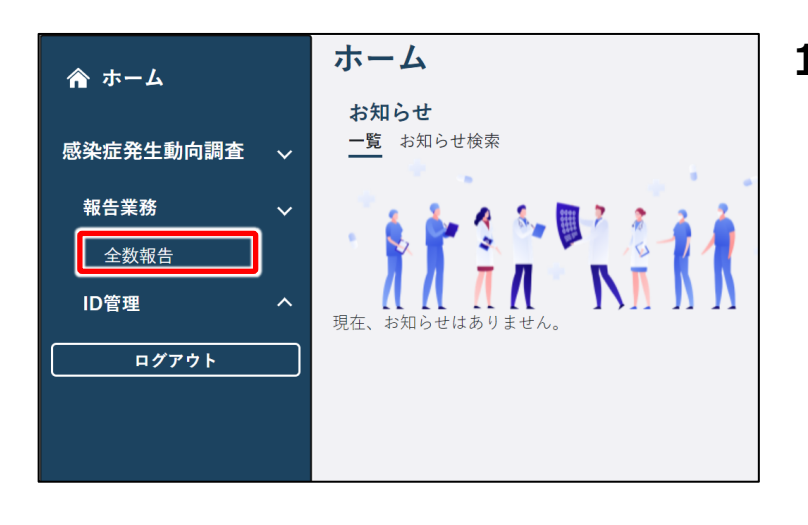

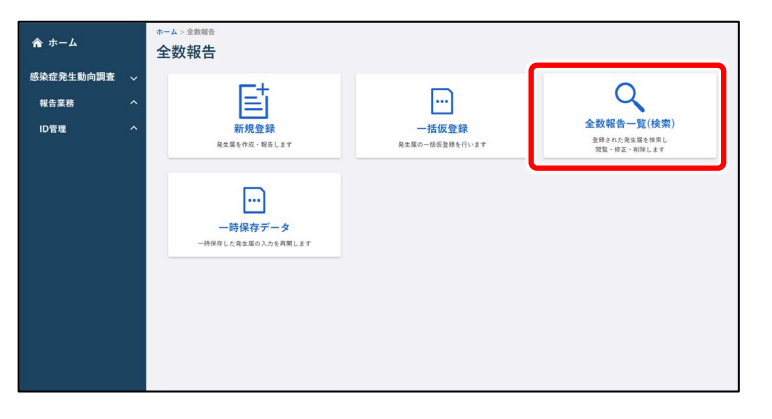

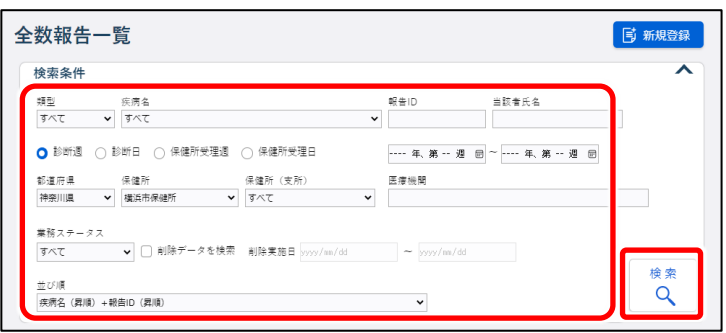

**1 ホーム画面左側のナビゲーションメ ニューにある[感染症発生動向調 査]の[報告業務]の[全数報 告]をクリックする**

「全数報告]が表示されていない場合 は、[感染症発生動向調査]や[報告 業務]の右側に表示されている [ へ ] をクリックすると表示されます。 全数報告トップ画面が表示されます。

**2 [全数報告一覧(検索)]ボタ ンをクリックする**

全数報告一覧画面が表示されます。

**3 削除したい全数報告の検索条件 を入力し、[検索]ボタンをクリッ クする**

#### **メモ**

検索条件を指定しないと、該当件数が多 くなるため処理に時間がかかります。 日付の範囲を狭くすることや、複数の条件 を指定することをお勧めします。

検索結果が表示されます。

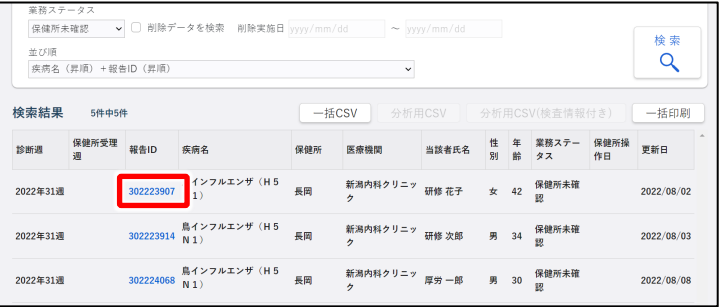

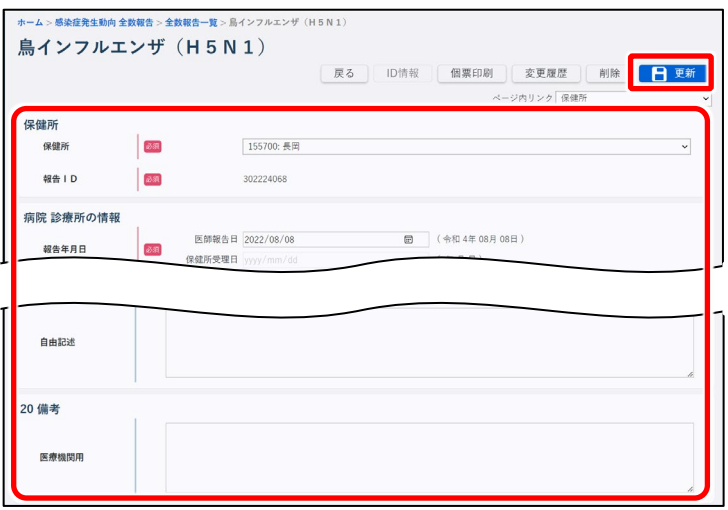

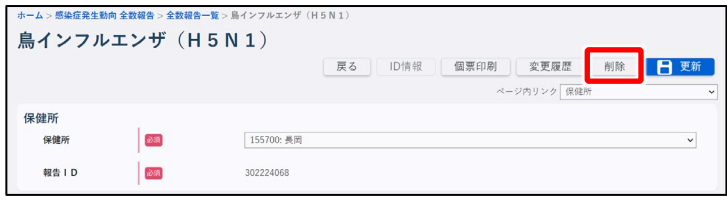

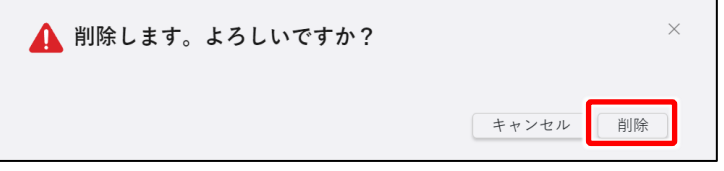

**4 削除する全数報告のリンクをクリッ クする**

クリックした報告 ID の全数報告画面が表 示されます。

**5 備考に削除理由を入力し、[更 新] ボタンをクリックする** 入力項目及び更新時の動作は[【新規登](#page-8-1)

[録-登録方法】](#page-8-1)を参照してください。

- **6 [削除]ボタンをクリックする** 確認のダイアログが表示されます。
- **7 [削除]ボタンをクリックする** 報告が削除されます。

# <span id="page-18-0"></span>**定点報告 【MM1】**

# <span id="page-18-1"></span>**新規登録-登録方法**

定点把握対象疾病の報告について説明します。

#### **メモ**

疑似症定点については、別サブシステム「異常事象検知サーベイランスサブシステム」から報 告してください。

定点報告には、週報と月報があり、週報としてインフルエンザ・小児科・眼科・基幹病院定点、月報 として STD(性感染症)・基幹病院定点を報告します。

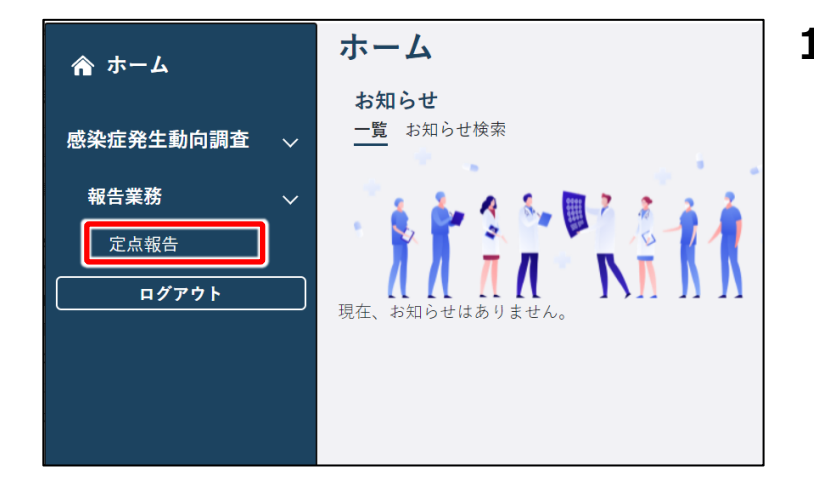

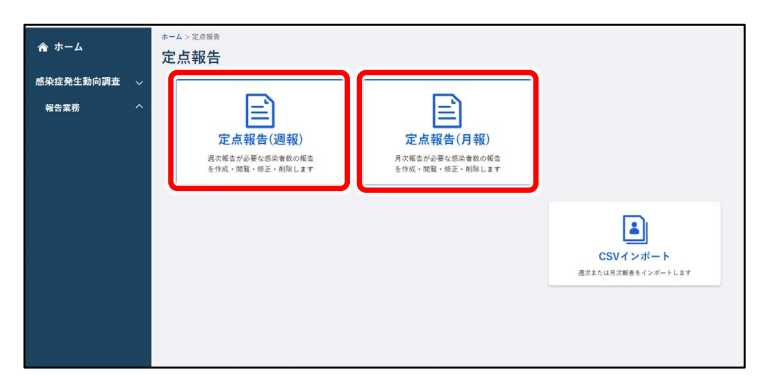

**1 ホーム画面左側のナビゲーションメ ニューにある[感染症発生動向調 査]の[報告業務]の[定点報 告]をクリックする**

[定点報告]が表示されていない場合 は、[感染症発生動向調査]や[報告 業務]の右側に表示されている[へ] をクリックすると表示されます。 定点報告トップ画面が表示されます。

**2 週報の場合は[定点報告(週 報)]ボタン、月報の場合は[定 点報告(月報)]ボタンをクリックす る**

定点報告(週報)一覧画面又は定点 報告(月報)一覧画面が表示されま す。

新規登録ですが、検索画面が表示されま す。新規に定点報告する対象の定点種 別と調査期間を選択してから新規登録画 面を表示します。

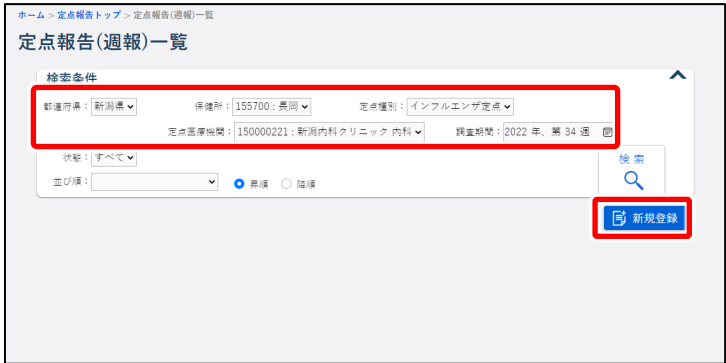

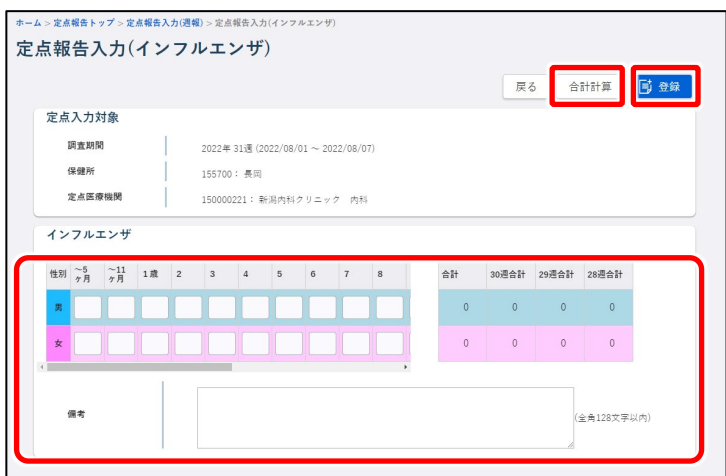

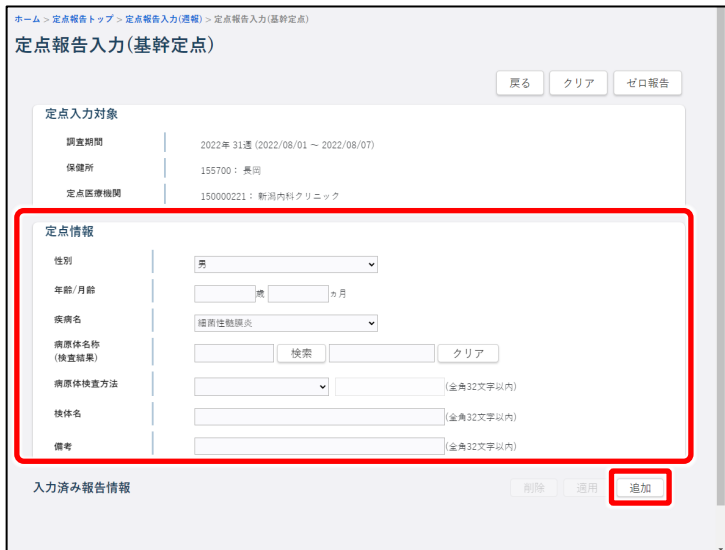

## **3 新規作成する週報又は月報の「定 点種別」、「調査期間」を選択し、**

**[新規登録]ボタンをクリックする** 画面例は定点報告(週報)一覧画面 です。

設定した内容を反映した定点報告入力 画面が表示されます。

**4 定点がインフルエンザ・小児科・眼 科・STD の場合、発生件数等を入 力後[合計計算]ボタンをクリック し、[登録]ボタンをクリックする**

#### **メモ**

ゼロ報告の場合は、何も入力せずに[登 録]ボタンをクリックします。

定点報告が登録されます。 画面例は定点報告入力(インフルエン ザ)画面です。

**5 定点が基幹定点の場合、定点情 報の項目に入力し、[追加]ボタ ンをクリックする**

#### **メモ**

ゼロ報告の場合は、[ゼロ報告]ボタンを クリックします。 「病原体名称(検査結果)」は[検索] ボタンから病原体を選択します。

定点報告が入力済み報告情報に追加さ れます。

画面例は定点報告入力(細菌性髄膜 炎)画面です。

## <span id="page-20-0"></span>**新規登録-一括登録の登録方法**

新しい定点報告を一括登録する操作を説明します。

あらかじめ、インポートする定点種別毎、基幹定点の場合は週報と月報で分けて、インポートファイ ルを CSV 形式で用意してください。

**メモ**

インポートファイルの作成方法は、別添資料の作成手順書を参照してください。

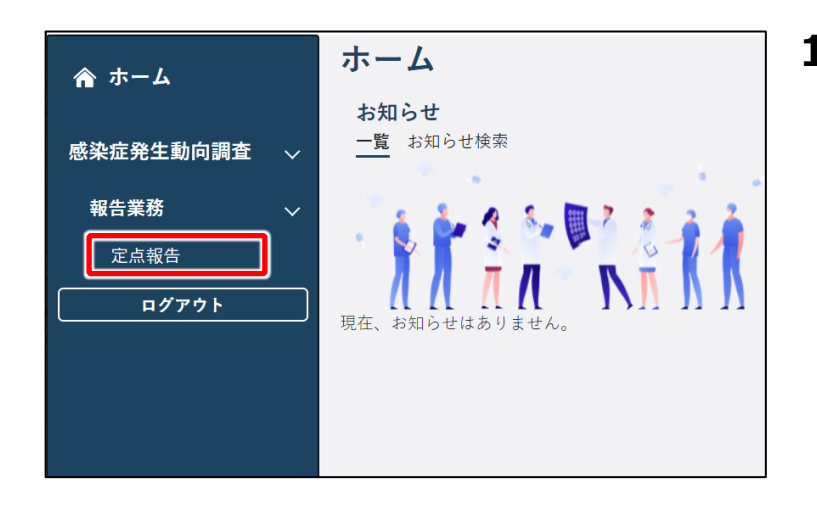

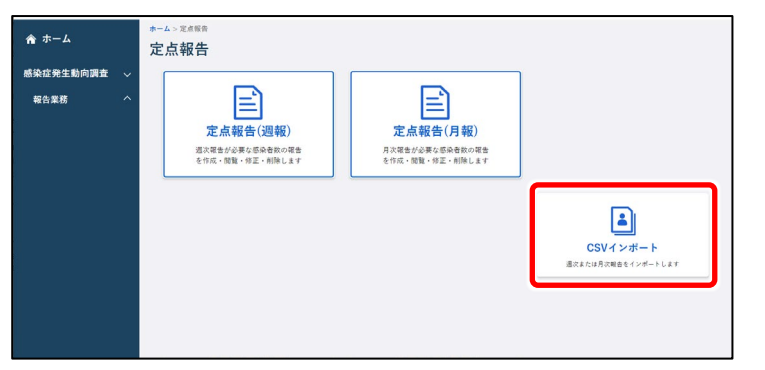

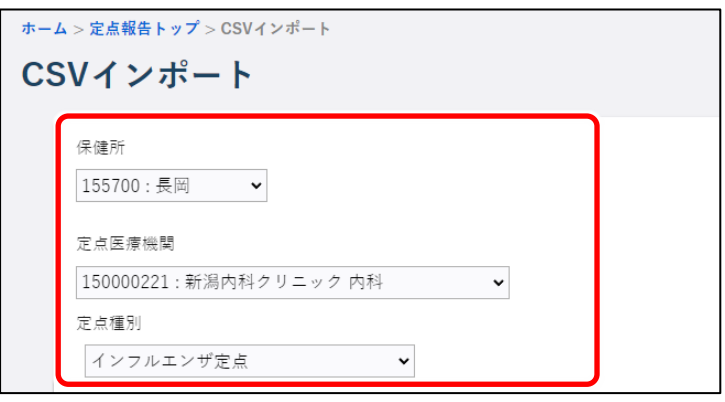

**1 ホーム画面左側のナビゲーションメ ニューにある[感染症発生動向調 査]の[報告業務]の[定点報 告]をクリックする**

[定点報告]が表示されていない場合 は、[感染症発生動向調査]や[報告 業務]の右側に表示されている「へ] をクリックすると表示されます。 定点報告トップ画面が表示されます。

**2 [CSV インポート]ボタンをクリッ クする**

CSV インポート画面が表示されます。

**3 [保健所]と[定点種別]を選 択する**

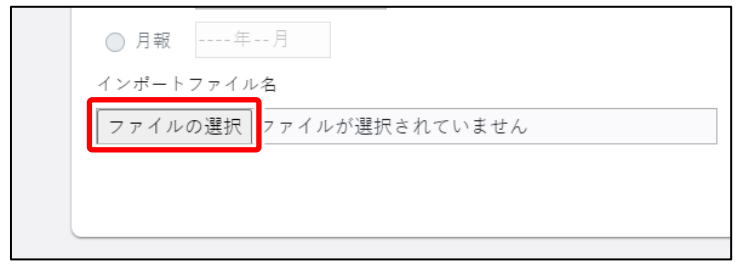

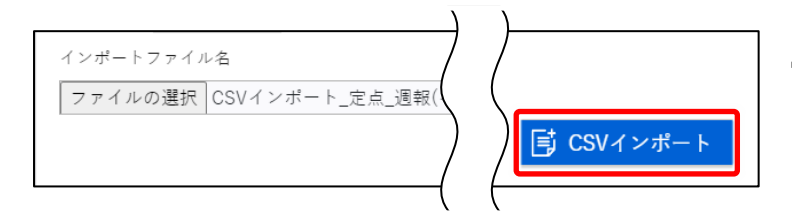

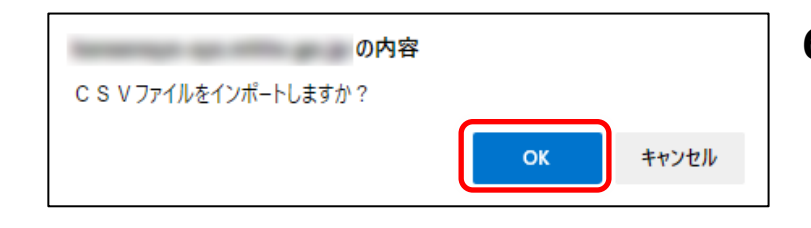

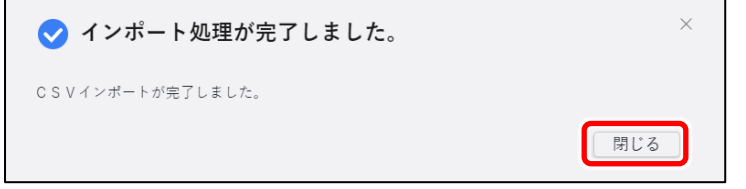

- **4 [ファイルの選択]ボタンをクリック し、インポートファイルを選択する** CSV インポート画面に、選択したインポー トファイル名が表示されます。
- **5 [CSV インポート]ボタンをクリック する**

確認のダイアログが表示されます。

- **6 [OK]ボタンをクリックする** 完了のダイアログが表示されます。
- **7 [閉じる]ボタンをクリックする** データが一括仮登録されます。

<span id="page-22-0"></span>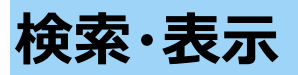

登録した定点報告の検索方法と表示方法を説明します。

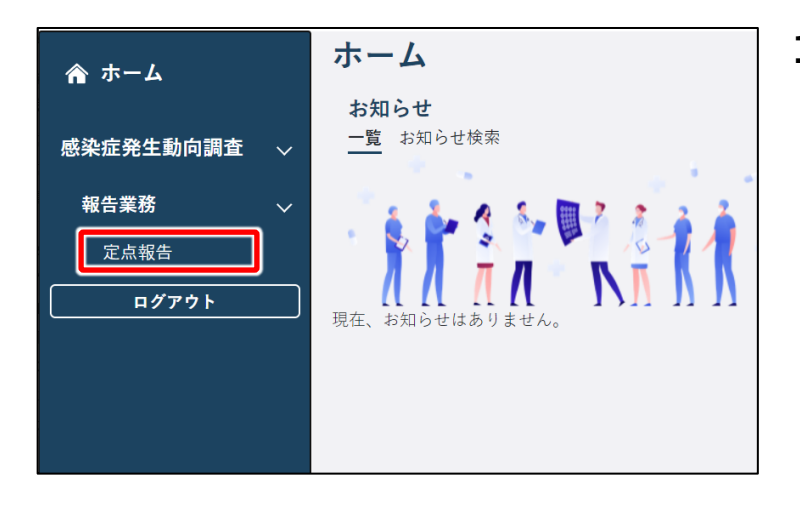

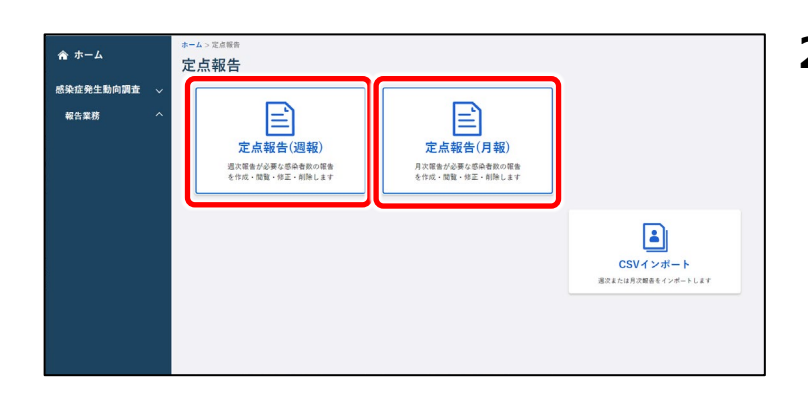

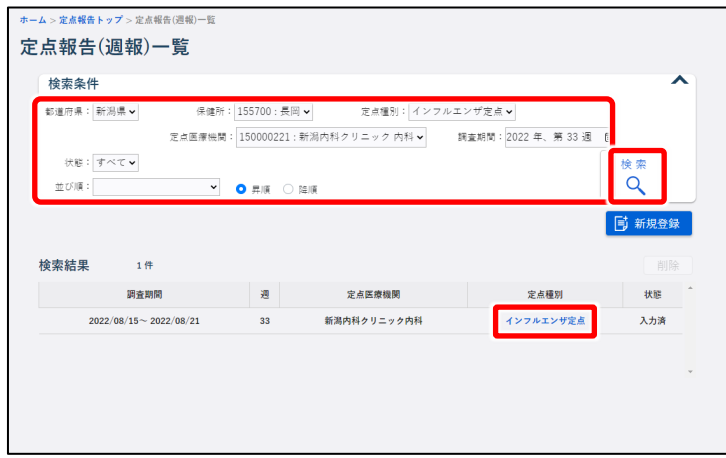

**1 ホーム画面左側のナビゲーションメ ニューにある[感染症発生動向調 査]の[報告業務]の[定点報 告]をクリックする**

「定点報告] が表示されていない場合 は、[感染症発生動向調査]や[報告 業務]の右側に表示されている [へ] をクリックすると表示されます。 定点報告トップ画面が表示されます。

**2 週報の場合は[定点報告(週 報)]ボタン、月報の場合は[定 点報告(月報)]ボタンをクリックす る**

> 定点報告(週報)一覧画面又は定点 報告(月報)一覧画面が表示されま す。

**3 検索条件を入力し、[検索]ボタ ンをクリックする**

> 画面例は定点報告(週報)一覧画面 です。検索結果が表示されます。

## **4 表示したい定点報告の「定点種 別」のリンクをクリックする**

クリックした定点種別の定点報告入力画 面が表示されます。

# <span id="page-23-0"></span>**インフルエンザ・小児科・眼科・STD の修正**

登録した定点報告(インフルエンザ・小児科・眼科・STD)の修正方法を説明します。

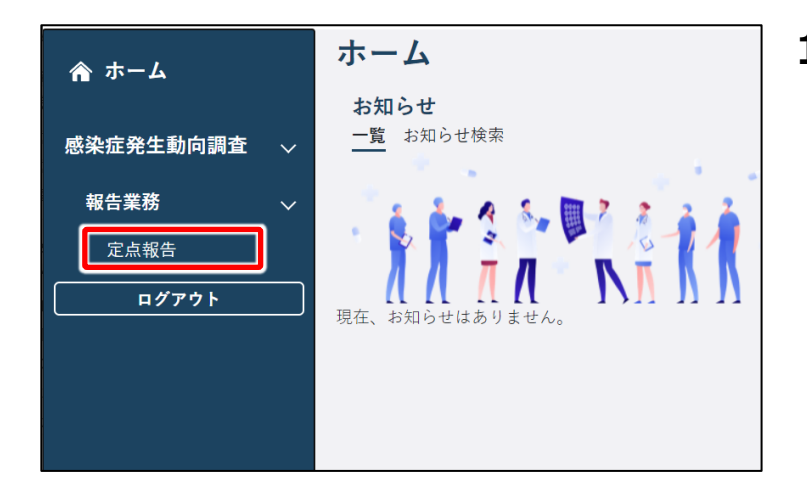

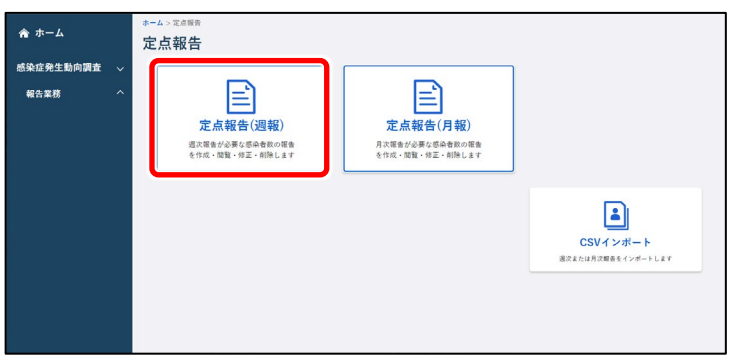

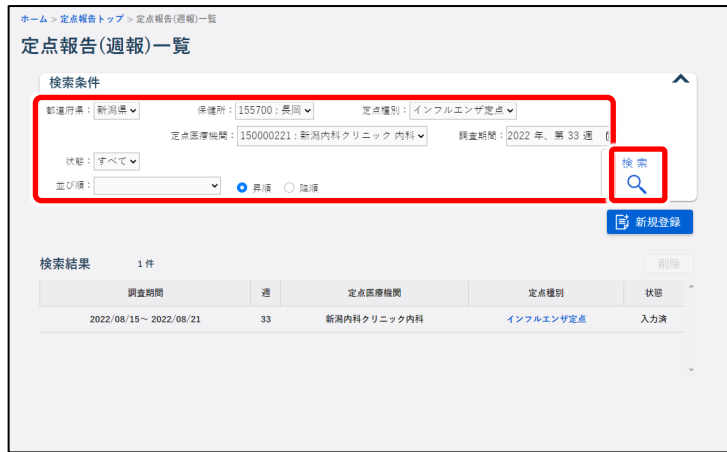

**1 ホーム画面左側のナビゲーションメ ニューにある[感染症発生動向調 査]の[報告業務]の[定点報 告]をクリックする** [定点報告]が表示されていない場合

は、[感染症発生動向調査]や[報告 業務]の右側に表示されている [ へ ] をクリックすると表示されます。 定点報告トップ画面が表示されます。

**2 [定点報告(週報)]ボタンをク リックする**

定点報告(週報)一覧画面が表示され ます。

**3 修正したい定点報告の検索条件を 入力し、[検索]ボタンをクリック する**

画面例は定点報告(週報)一覧画面 です。検索結果が表示されます。

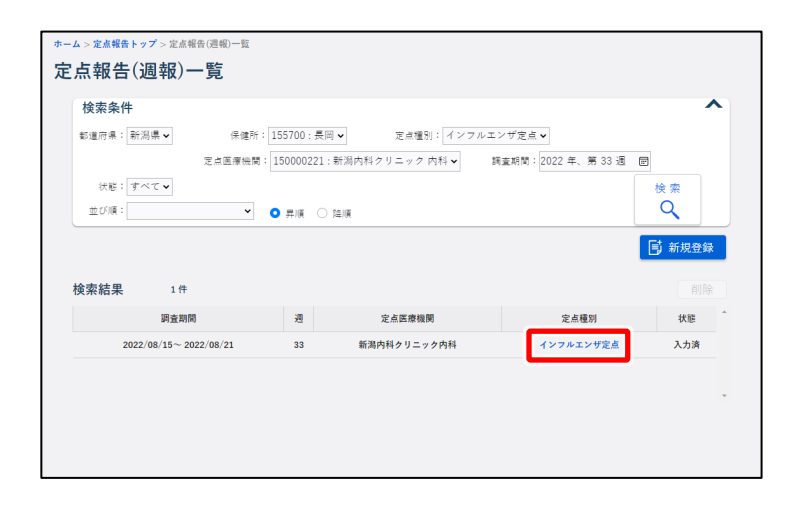

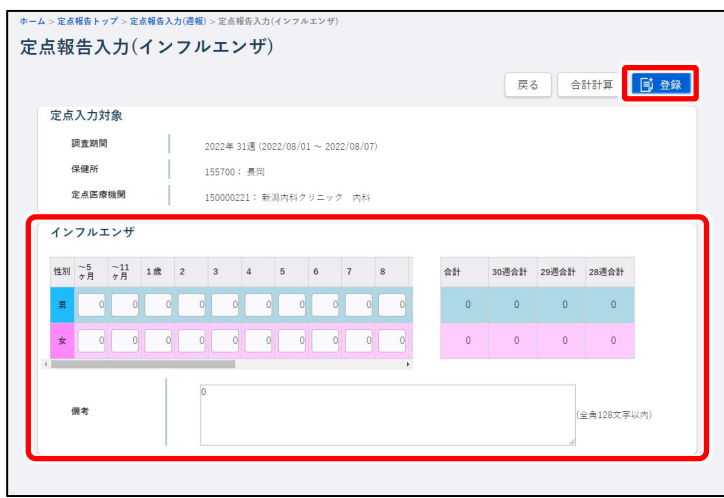

## **4 修正する定点報告のリンクをクリッ クする**

クリックした定点種別の定点報告入力画 面が表示されます。

### **5 修正したい項目を修正し、[登 録]ボタンをクリックする**

入力項目及び更新時の動作は[【新規登](#page-18-1) 録ー登録方法】を参照してください。

# <span id="page-25-0"></span>**基幹定点︓週報/月報の修正**

登録した定点報告(基幹定点:週報/月報)の修正方法を説明します。

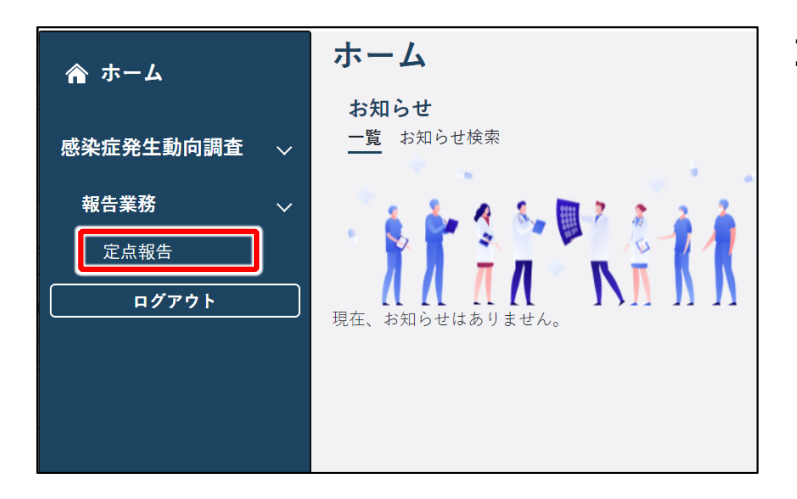

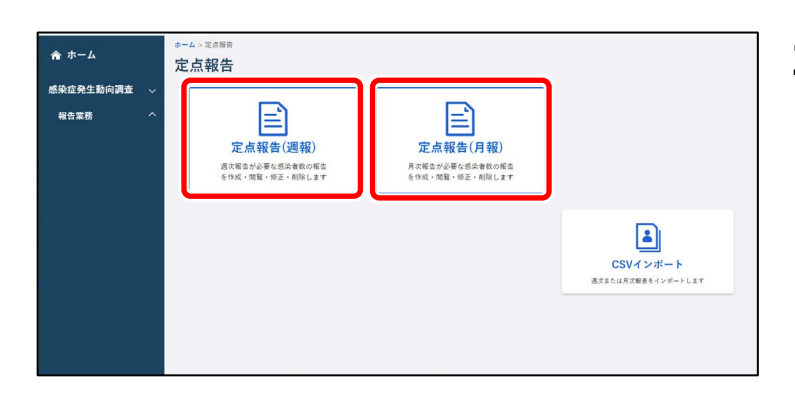

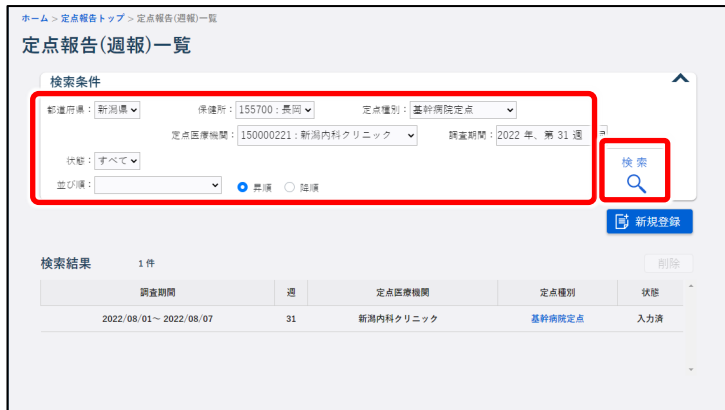

**1 ホーム画面左側のナビゲーションメ ニューにある[感染症発生動向調 査]の[報告業務]の[定点報 告]をクリックする**

[定点報告]が表示されていない場合 は、[感染症発生動向調査]や[報告 業務]の右側に表示されている [ へ ] をクリックすると表示されます。 定点報告トップ画面が表示されます。

**2 [定点報告(週報)]ボタン、又 は[定点報告(月報)]ボタンを クリックする** 定点報告(週報)一覧画面、又は定

点報告(月報)一覧画面が表示されま す。

**3 修正したい定点報告の検索条件を 入力し、[検索]ボタンをクリック する**

画面例は定点報告(週報)一覧画面 です。検索結果が表示されます。

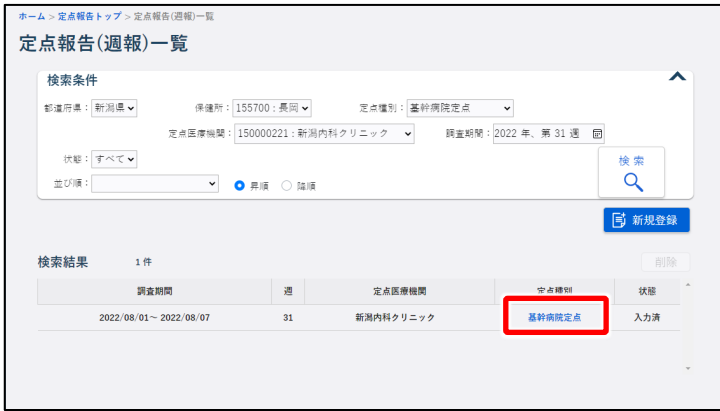

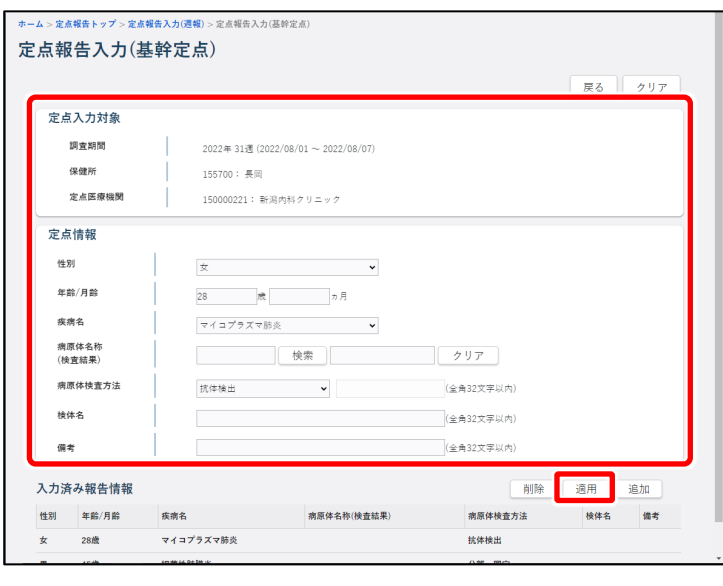

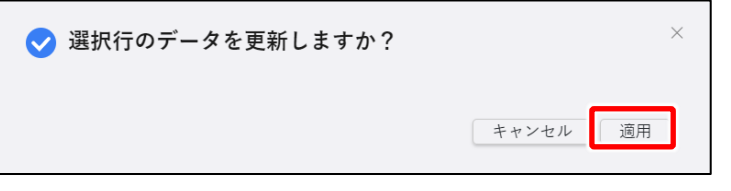

## **4 修正する定点報告のリンクをクリッ クする**

クリックした定点種別の定点報告入力画 面が表示されます。

## **5 修正したい項目を修正し、[適 用]ボタンをクリックする**

入力項目及び更新時の動作は[【新規登](#page-18-1) 録ー登録方法】を参照してください。

確認のダイアログが表示されます。

**6 [適用]ボタンをクリックする** 修正が適用されます。

# <span id="page-27-0"></span>**インフルエンザ・小児科・眼科・STD の削除**

定点報告の登録情報を、定点報告(週報/月報)一覧画面で削除する方法を説明します。

#### **注意**

下記手順**3**の検索結果で「状態」が報告済のデータは削除できません。データ修正を行って 「状態」を入力済に戻してから削除してください。修正方法は、[【インフルエンザ・小児科・眼科・](#page-23-0) STD [の修正】](#page-23-0)を参照してください。

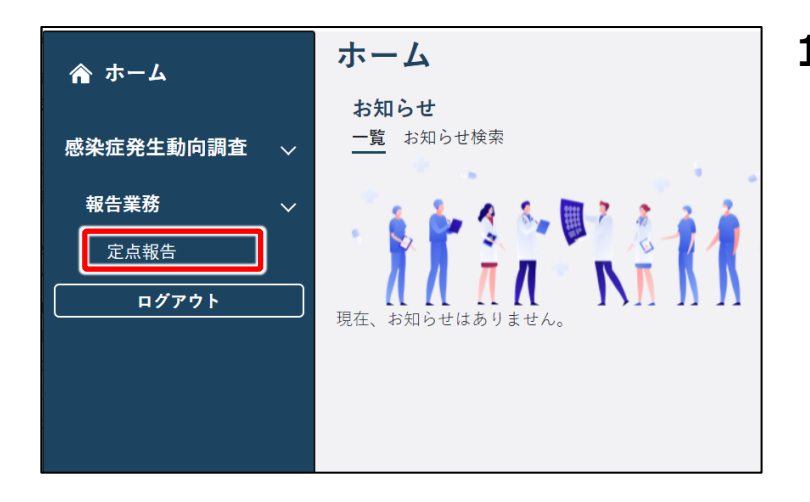

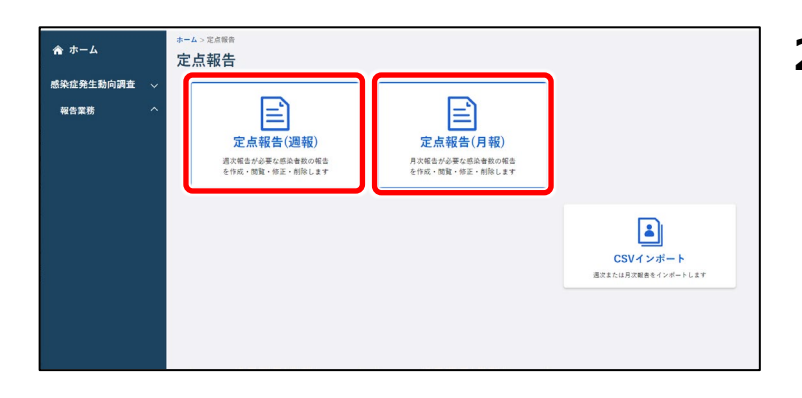

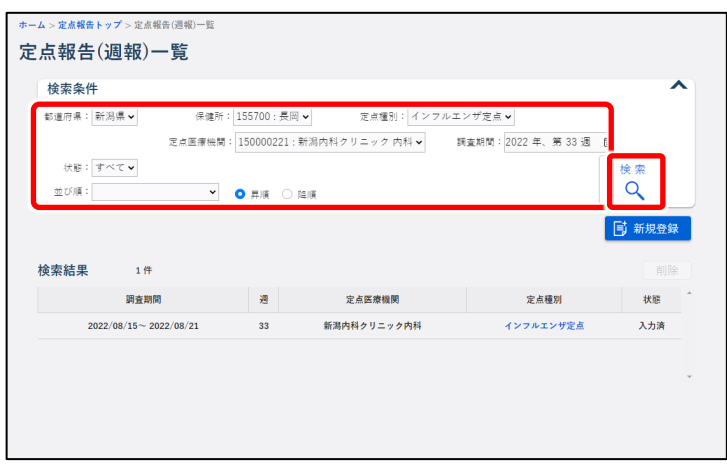

**1 ホーム画面左側のナビゲーションメ ニューにある[感染症発生動向調 査]の[報告業務]の[定点報 告1 をクリックする** 

[定点報告]が表示されていない場合 は、[感染症発生動向調査]や[報告 業務] の右側に表示されている [ < ] をクリックすると表示されます。 定点報告トップ画面が表示されます。

**2 [定点報告(週報)]ボタン、又 は[定点報告(月報)]ボタンを クリックする**

定点報告(週報)一覧画面、又は定 点報告(月報)一覧画面が表示されま す。

**3 削除したい定点報告の検索条件を 入力し、[検索]ボタンをクリック する**

画面例は定点報告(週報)一覧画面 です。検索結果が表示されます。

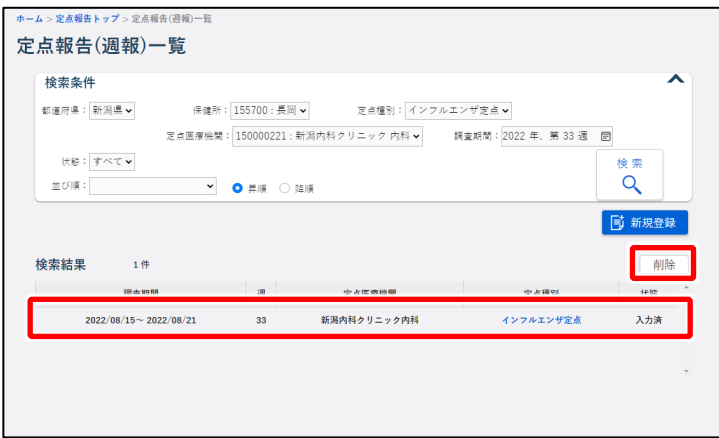

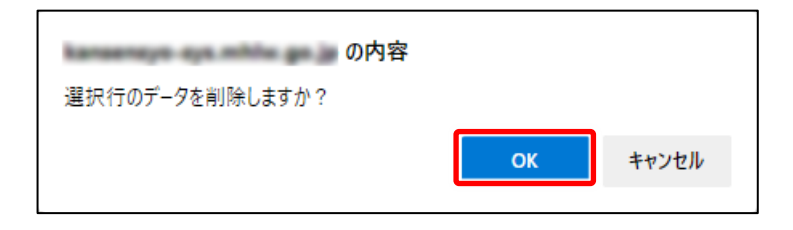

**4 削除する定点報告をクリックし、 [削除] ボタンをクリックする** 対象行をクリックすると [削除] ボタンが 表示されます。

確認のダイアログが表示されます。

**5 [OK]ボタンをクリックする** 報告が削除されます。

# <span id="page-29-0"></span>**基幹定点︓週報/月報の削除**

定点報告(基幹:週報/月報)の明細単位で削除する方法を説明します。

#### **注意**

下記手順**3**の検索結果で「状態」が報告済のデータは削除できません。データ修正を行って 「状態」を入力済に戻してから削除してください。修正方法は、【基幹定点:週報/月報の修 [正】](#page-25-0)を参照してください。

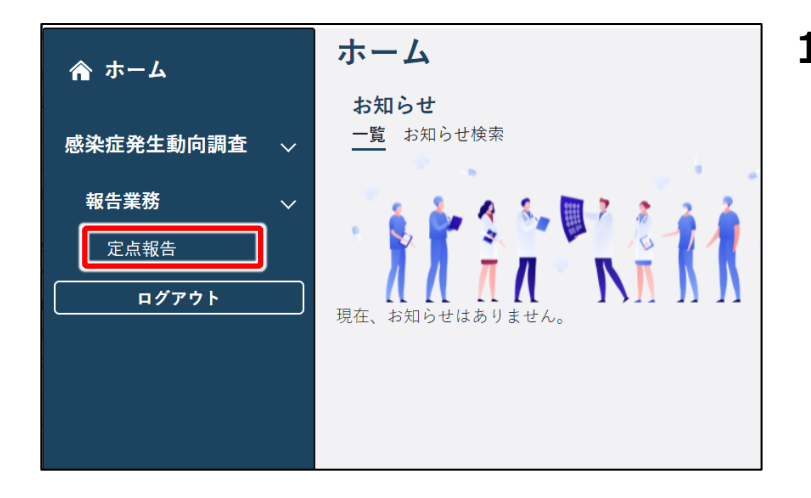

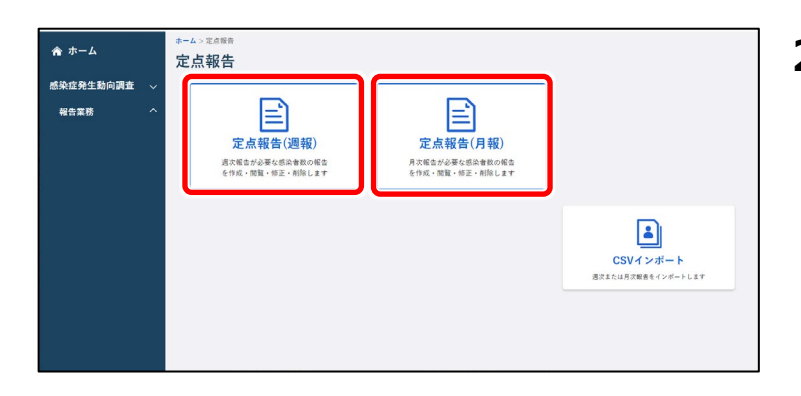

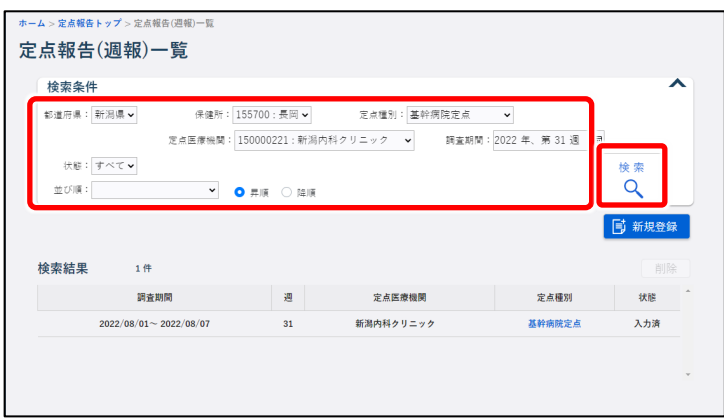

**1 ホーム画面左側のナビゲーションメ ニューにある[感染症発生動向調 査]の[報告業務]の[定点報 告1 をクリックする** 

[定点報告]が表示されていない場合 は、[感染症発生動向調査]や[報告 業務]の右側に表示されている [ へ ] をクリックすると表示されます。 定点報告トップ画面が表示されます。

**2 [定点報告(週報)]ボタン、又 は[定点報告(月報)]ボタンを クリックする**

定点報告(週報)一覧画面、又は定 点報告(月報)一覧画面が表示されま す。

**3 削除したい定点報告の検索条件を 入力し、[検索]ボタンをクリック する**

画面例は定点報告(週報)一覧画面 です。検索結果が表示されます。

定点報告 【MM1】

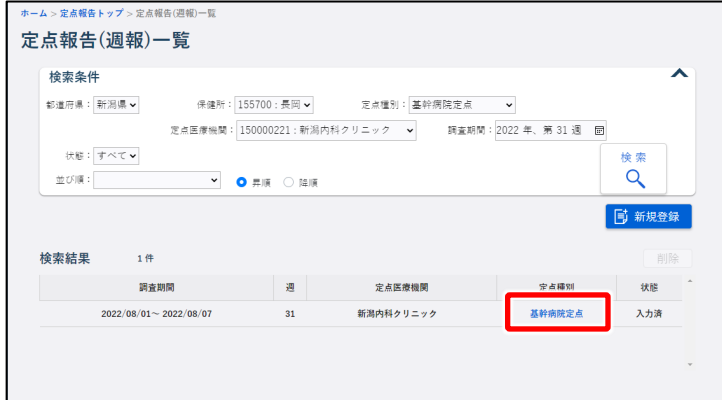

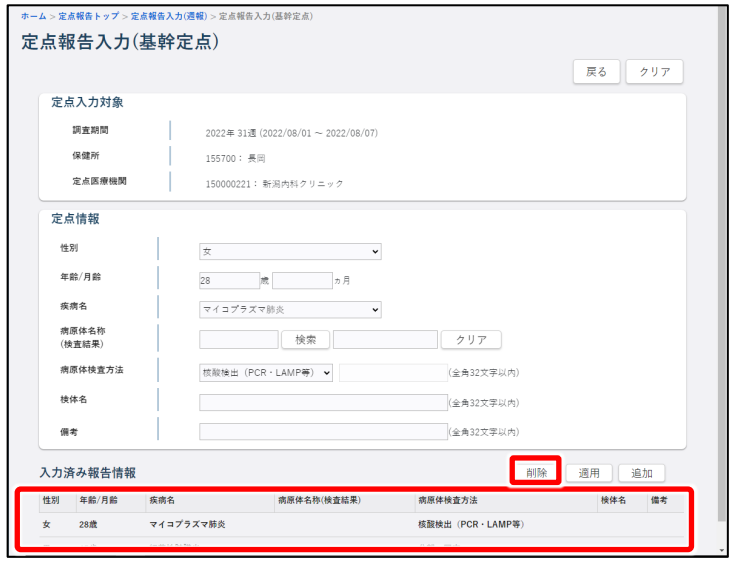

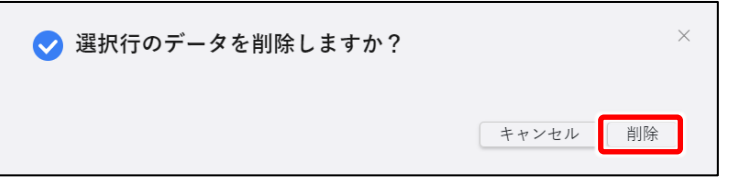

#### **4 削除したい定点報告をクリックする**

**5 入力済み報告情報の一覧で削除 する報告情報をクリックし、[削 除] ボタンをクリックする** 確認のダイアログが表示されます。

**6 [削除]ボタンをクリックする** 報告が削除されます。

# <span id="page-31-0"></span>**動物の感染症報告 【VE1】**

# <span id="page-31-1"></span>**新規登録**

厚生労働省が指定している動物の感染症に対する発生届の登録について説明します。

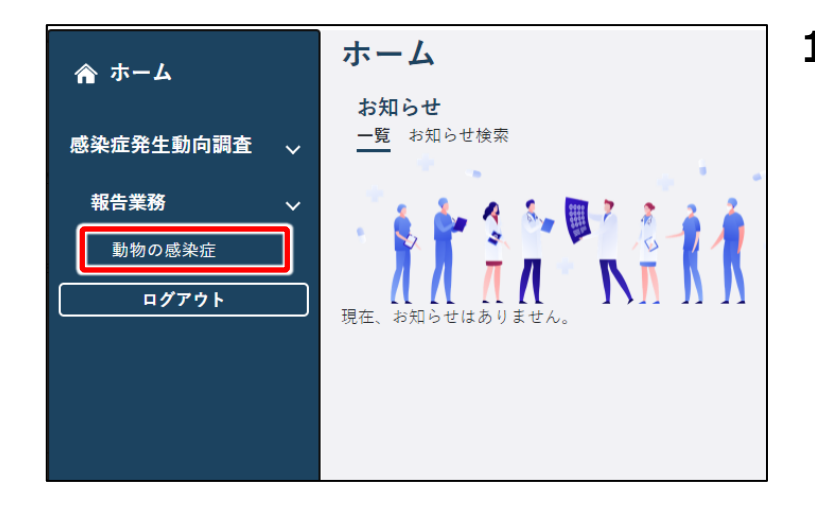

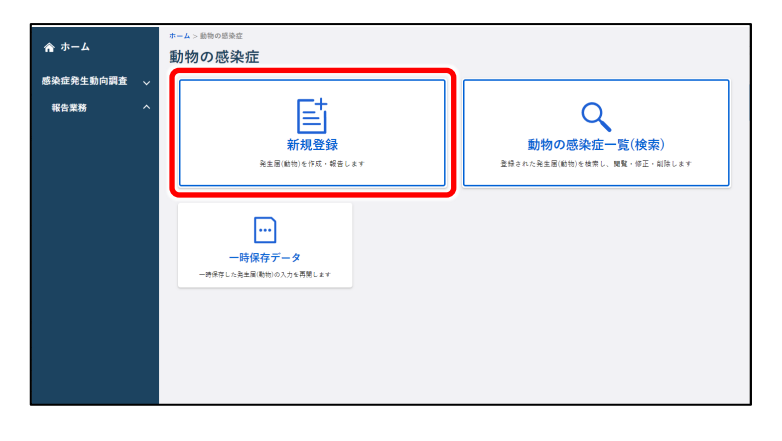

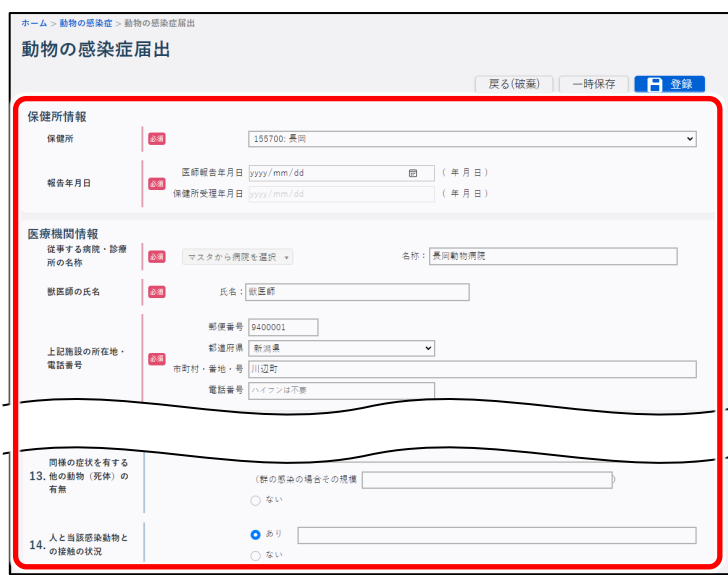

**1 ホーム画面左側のナビゲーションメ ニューにある[感染症発生動向調 査]の[報告業務]の[動物の 感染症]をクリックする**

[動物の感染症]が表示されていない 場合は、「感染症発生動向調査]や 「報告業務] の右側に表示されている [ へ ] をクリックすると表示されます。 動物の感染症トップ画面が表示されま す。

**2 [新規登録]ボタンをクリックする** 動物の感染症届出画面が表示されま す。

## **3 画面に沿って各項目を入力する**

#### **注意**

(必須)と赤で表示されている項目は、必 ず選択又は入力してください。

#### **メモ**

入力を中断して一時保存する場合は、[一時保存]ボタンをクリックします。一時保存し たデータは、定点報告トップ画面の「一時保存データ]ボタンから表示される一時保存デ ータ一覧画面で、「疾病・動物」のリンクをクリックすると表示されます。一時保存した最終 更新者のみ閲覧・修正ができます。

一時保存したデータは、保存した当日の深夜 25 時に自動削除されます。

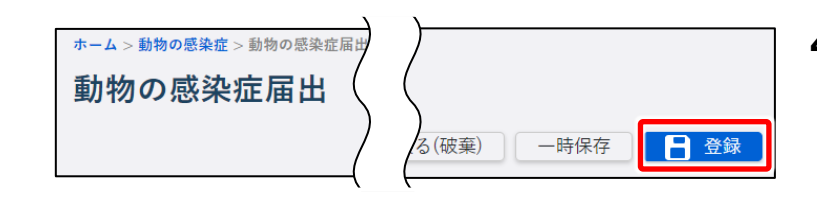

**4 [登録]ボタンをクリックする** エラーメッセージが表示されたら、エラーを 修正後再度「登録]ボタンをクリックしま す。 情報登録結果のダイアログが表示されま す。

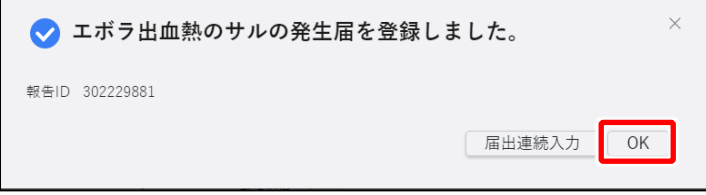

**5 [OK]ボタンをクリックする** 入力したデータが登録され、管轄保健所 へメールが送信されます。

<span id="page-33-0"></span>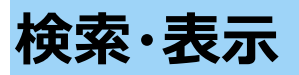

 $\triangle$   $\pi - \Delta$ 

報告業務

感染症発生動向調査

動物の感染症

昏

新担登録

 $\Box$ 一時保存データ - 『Victor ターン』<br>-特保存した発生届(動物)の入力を再開します

登録した動物の感染症報告の検索方法と表示方法を説明します。

 $\overline{Q}$ 

**■ 動物の感染症ー覧(検索)** 

登録された発生届(勧物)を検索し、閲覧・修正・削除しま:<br>

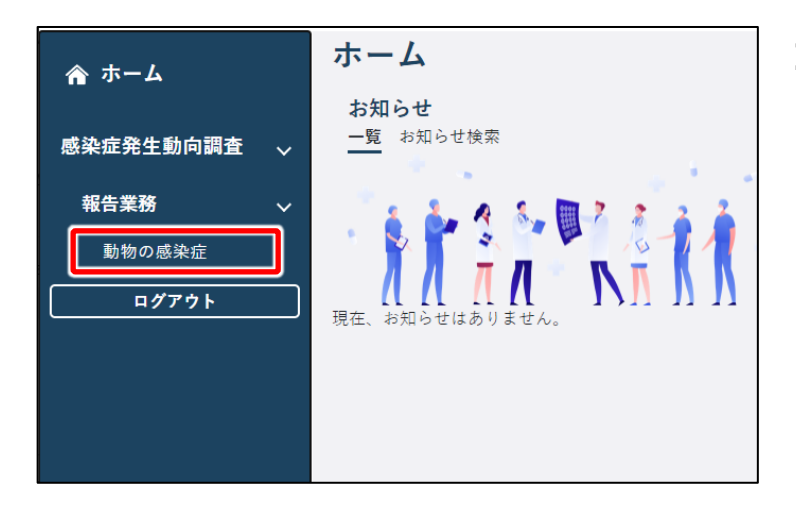

- **1 ホーム画面左側のナビゲーションメ ニューにある[感染症発生動向調 査]の[報告業務]の[動物の 感染症]をクリックする** [動物の感染症]が表示されていない 場合は、[感染症発生動向調査]や [報告業務] の右側に表示されている [ へ] をクリックすると表示されます。 動物の感染症トップ画面が表示されま す。
- **2 [動物の感染症一覧(検索)] ボタンをクリックする**

動物感染症届出一覧画面が表示されま す。

**ム > 動物の感染症 > 動物感染症届出-**可新規登録 動物感染症届出一覧  $\overline{\phantom{a}}$ 检索条件 業務ステータス<br>|<br>|すべて 報告ID 疾病・動物 2022年、第31週間~2022年、第34週 ○ 診断日 ○ 保健所受理運 ○ 保健所受理日  $\bullet$  is mean 保健所<br>v 長岡 医療機関<br>v 長岡動物病院 手足量 並び順  $\overline{\Omega}$ **检索結果** 10件中10件  $-$ #CSV 一括印刷 **診断週 保健所受理週** 疾病·動物 保健所 医療機関 業務ステータス 保健所受理日 更新日 2022年31週 2022年32週 302223943 ボラ出血熱のサル 長岡 保健訴請關注 2022/08/12 2022/08/15 16:04:32 302223944 エポラ出血熱のサル 長岡 保健所未確認 2022年31週 年週 2022/08/04 15:07:28 2022年31週 年週  $202222045 - 7 + 7 = 44 + 63 + 7 + 1.$ 上国 保健所未確認 2022/08/04 15:07:39 保健所未確認 2022年32週 年週 302224146 エボラ出血熱のサル 長岡 2022/08/10 16:21:31 長岡 2022年32週 年週 保健所未確認 302224147 エボラ出血熱のサル 2022/08/10 16:22:02 -<br>2022年33週 年週 302224211 エボラ出血熱のサル 長岡 保健所未確認 2022/08/15 13:30:43 2022年33週 年週 302224212 エポラ出血熱のサル 長岡 保健所未確認  $\overline{u}$ 2022/08/15 13:31:00

**3 検索条件を入力し、[検索]ボタ ンをクリックする**

#### **メモ**

検索条件を指定しないと、該当件数が多く なるため処理に時間がかかります。 日付の範囲を狭くすることや、複数の条件 を指定することをお勧めします。

検索結果が表示されます。

## **4 表示したい動物の感染症の「報告 ID」のリンクをクリックする**

クリックした報告 ID の動物の感染症届出 画面が表示されます。

<span id="page-34-0"></span>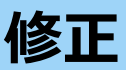

登録した動物の感染症報告の修正方法を説明します。

#### **注意**

保健所が確認済みにした動物の感染症報告は修正・削除できません。保健所確認済みのデ ータを修正・削除したい場合は、保健所に依頼してください。

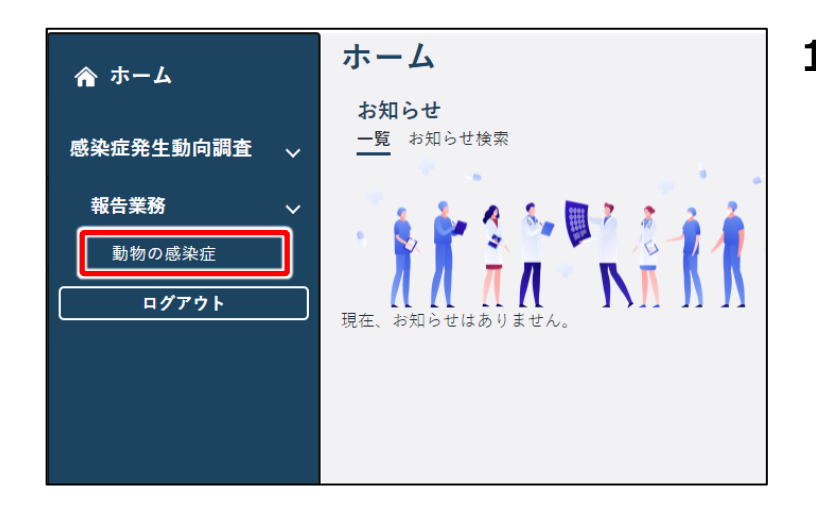

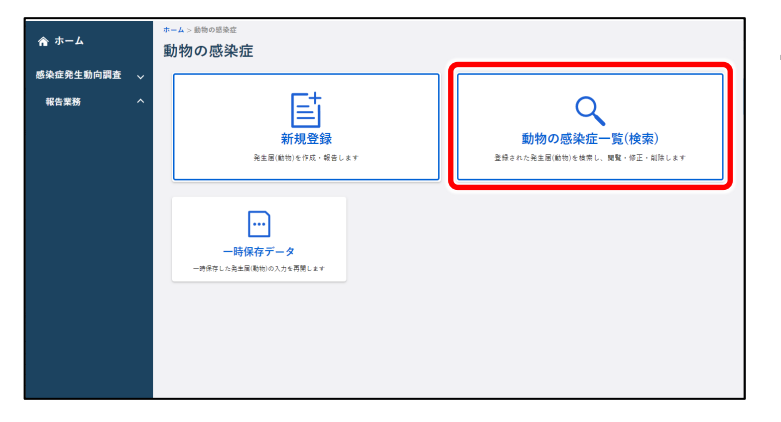

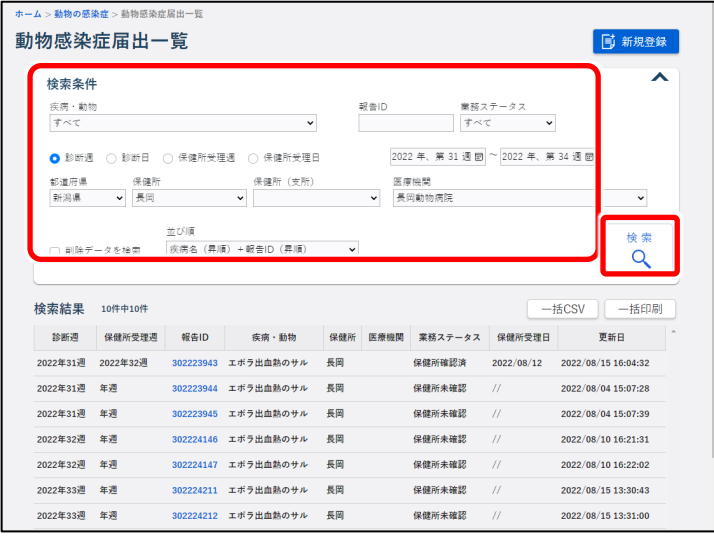

- **1 ホーム画面左側のナビゲーションメ ニューにある[感染症発生動向調 査]の[報告業務]の[動物の 感染症]をクリックする** [動物の感染症]が表示されていない 場合は、「感染症発生動向調査] や [報告業務]の右側に表示されている [ へ] をクリックすると表示されます。 動物の感染症トップ画面が表示されます。
- **2 [動物の感染症一覧(検索)] ボタンをクリックする**

動物感染症届出一覧画面が表示されま す。

**3 修正したい動物感染症報告の検 索条件を入力し、[検索]ボタン をクリックする**

#### **メモ**

検索条件を指定しないと、該当件数が多 くなるため処理に時間がかかります。 日付の範囲を狭くすることや、複数の条件 を指定することをお勧めします。

検索結果が表示されます。

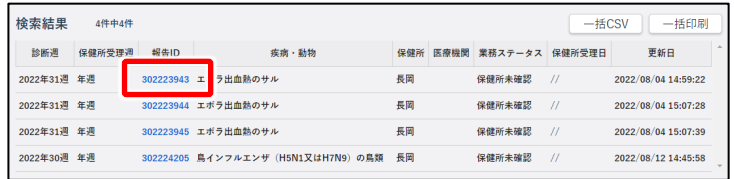

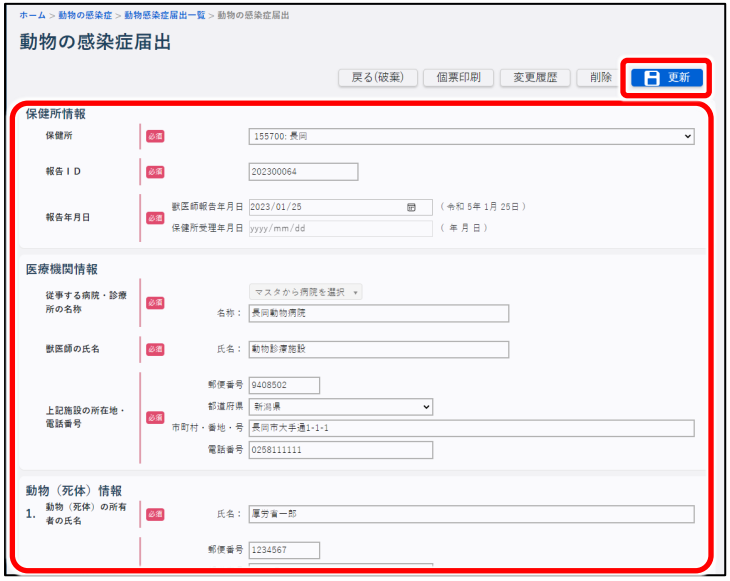

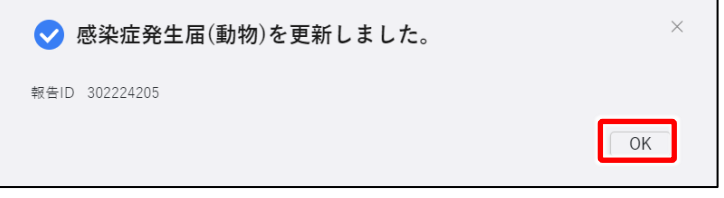

## **4 修正する動物感染症報告のリンク をクリックする**

クリックした報告 ID の動物の感染症届出 画面が表示されます。

## **5 項目を修正し、[更新]ボタンをク リックする**

入力項目及び更新時の動作は[【新規登](#page-31-1) [録】](#page-31-1)を参照してください。

確認のダイアログが表示されます。

**6 [OK]ボタンをクリックする** 修正が適用されます。

# <span id="page-36-0"></span>**削除**

登録した動物の感染症報告の削除方法を説明します。

#### **注意**

保健所が確認済みにした動物の感染症報告は修正・削除できません。保健所確認済みのデ ータを修正・削除したい場合は、保健所に依頼してください。

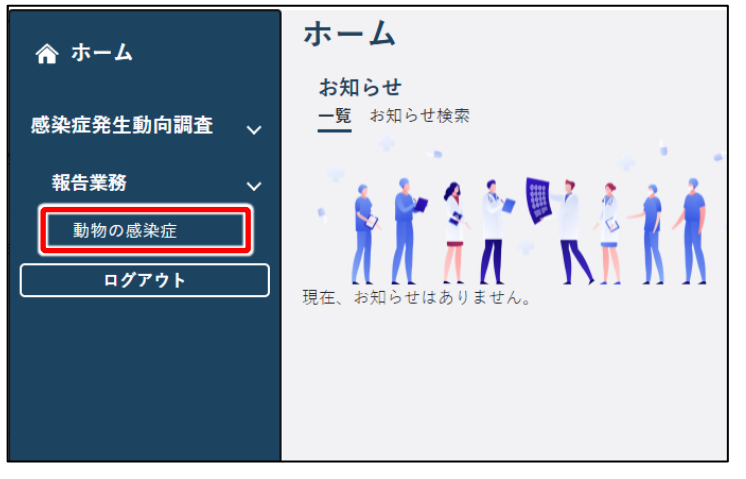

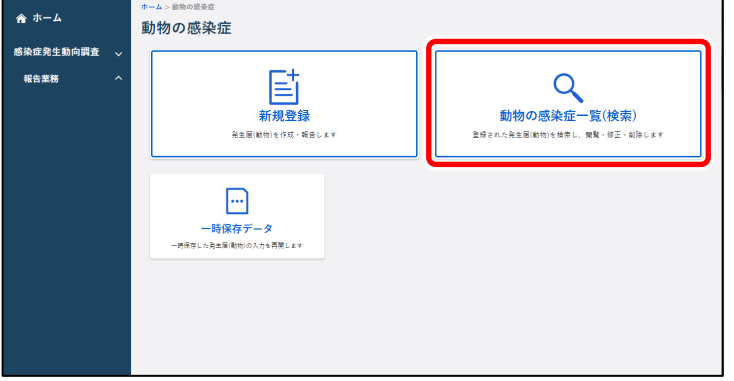

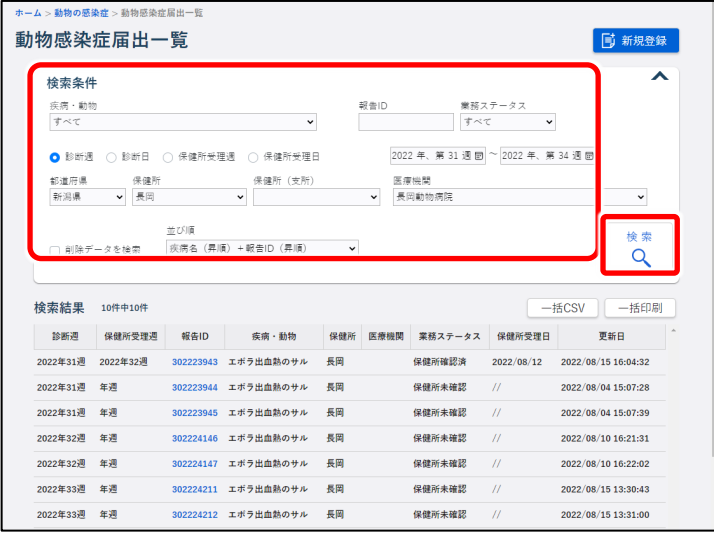

**1 ホーム画面左側のナビゲーションメ ニューにある[感染症発生動向調 査]の[報告業務]の[動物の 感染症]をクリックする** [動物の感染症]が表示されていない 場合は、[感染症発生動向調査]や [報告業務]の右側に表示されている 「 へ 】 をクリックすると表示されます。

動物の感染症トップ画面が表示されま す。

### **2 [動物の感染症一覧(検索)] ボタンをクリックする**

動物感染症届出一覧画面が表示されま す。

**3 削除したい動物感染症報告の検 索条件を入力し、[検索]ボタン をクリックする**

#### **メモ**

検索条件を指定しないと、該当件数が多く なるため処理に時間がかかります。 日付の範囲を狭くすることや、複数の条件 を指定することをお勧めします。

検索結果が表示されます。

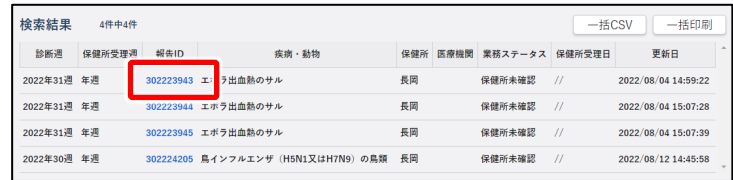

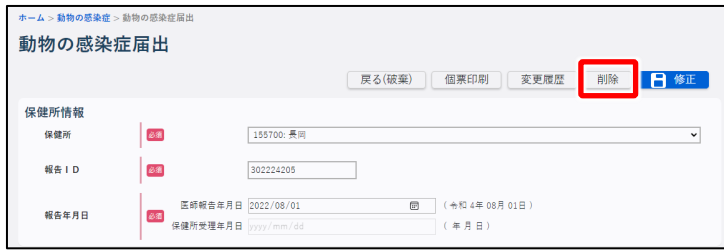

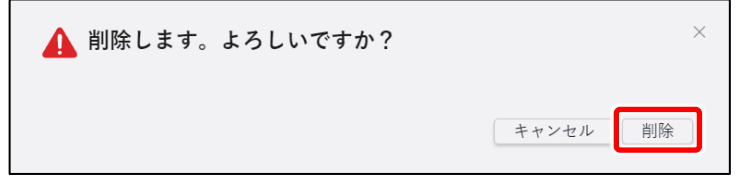

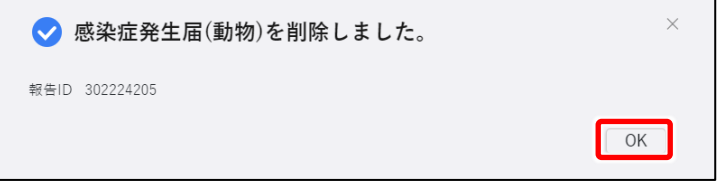

**4 削除する動物感染症報告のリンク をクリックする**

クリックした報告 ID の動物の感染症届出 画面が表示されます。

## **5 [削除]ボタンをクリックする**

削除確認のダイアログが表示されます。

**6 [削除]ボタンをクリックする** 報告が削除され、完了のダイアログが表示 されます。

## **7 [OK]ボタンをクリックする**

# <span id="page-38-0"></span>**入力時の注意/問い合わせ先**

# **入力時の注意**

- 症状の報告等は、なるべく詳細に入力してください。
- 国側で年報又は週報のタイムスタンプ集計を実行している間は、全数又は定点報 告の登録を行うことはできません。その際は集計終了後に再度操作を行ってください。 ※タイムスタンプ集計の実行中に全数報告画面(新規登録)又は定点報告画面(新規登 録)の表示及び登録を行うとエラーメッセージが表示されます。

#### **メモ**

タイムスタンプ集計とは、国立感染症研究所が、一定日時時点でのデータを集計する作業で す。入力しようとしてエラーメッセージが表示された場合は、タイムスタンプ集計終了後に再度 操作を行ってください。

タイムスタンプ集計が実行される日程については、「お知らせ」で通知されます。ホーム画面の 「お知らせ」で確認してください。

# **問い合わせ先**

操作などで困った場合の問い合わせ窓口を設けています。

本システムの画面上部で「ヘルプガイド]をクリックし、表示された画面のナビゲーションメニューで [お問い合わせ]をクリックしてください。問い合わせ窓口情報を確認することができます。

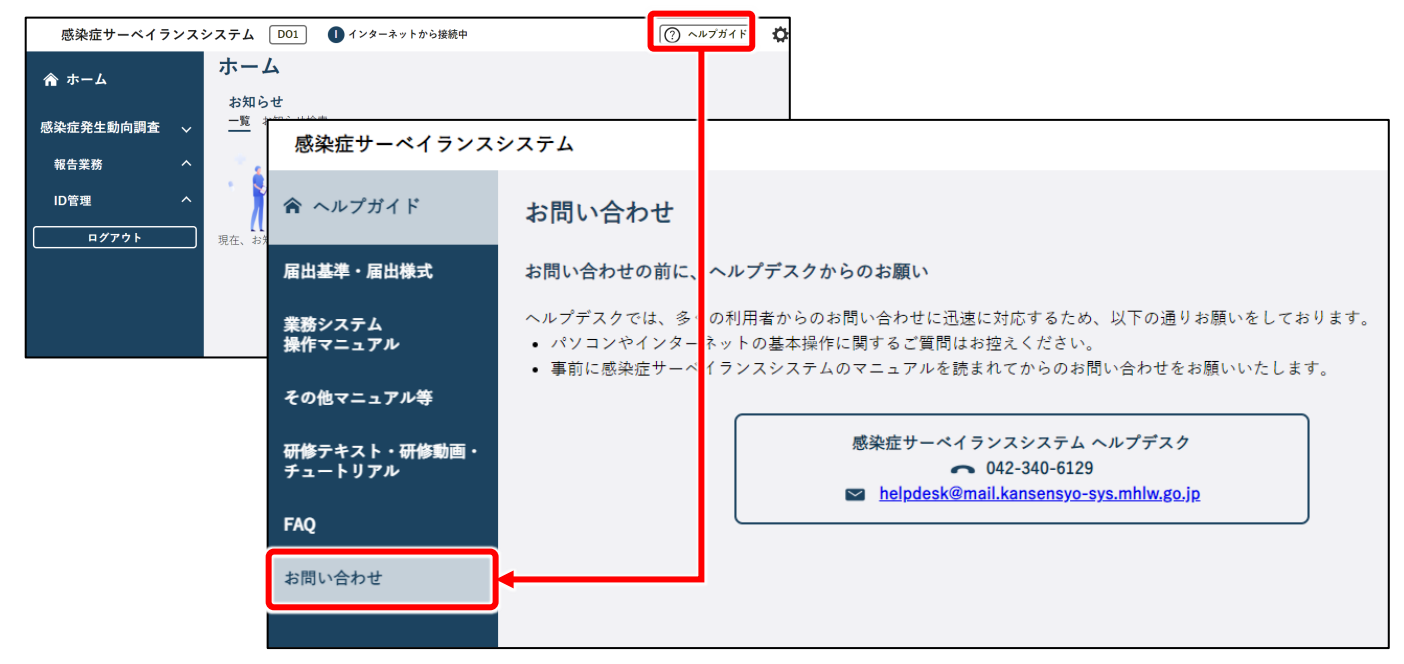

# <span id="page-39-0"></span>**用語説明**

本書で使用している各用語について説明します。

## **利用者 ID**

本システムを使用する利用者や機関を登録した際に発行される、登録番号のようなものです。利用 者 ID を使用して本システムを使うには、事前に保健所又は自治体窓口にアカウント発行を依頼す る必要があります。

# **ブラウザ**

インターネット上で本システム等を閲覧する使うソフトウェアです。ブラウザには、「Microsoft Edge」、 「Google Chrome」、「Mozilla Firefox」等さまざまな種類があります。

# **ログイン**

利用者 ID とパスワードによる認証、及び二要素認証(下記説明)で本人確認を行い、本システ ムを使用できる状態にすることです。

## **二要素認証**

本システムでは、利用者 ID とパスワードに加えて、メール/SMS/電話のいずれかを用いた認証も 必要です。このメール/SMS/電話を用いた認証のことです。 利用者 ID の発行を保健所又は自治体窓口に依頼する際に、二要素認証も設定します。

# **URL**

「Uniform Resource Locator」の略で、インターネット上の閲覧したいページの場所を示す住所 のようなものです。ブラウザに URL を入力することによって、目的のページを表示することができます。